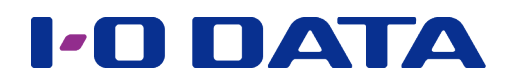

# ヘルプ

Windows 用 Qwatch 視聴アプリ Qwatch Monitor

参考:対応カメラの設定等については、各カメラのマニュアルをご覧ください

[https://www.iodata.jp/lib/](https://www.iodata.jp/lib/?lsrc=emanu) 下記 Web ページ内で製品名を検索し、ご覧ください。 1.はじめに [1.はじめに](#page-2-0)

[2.準備](#page-3-0)

# もくじ

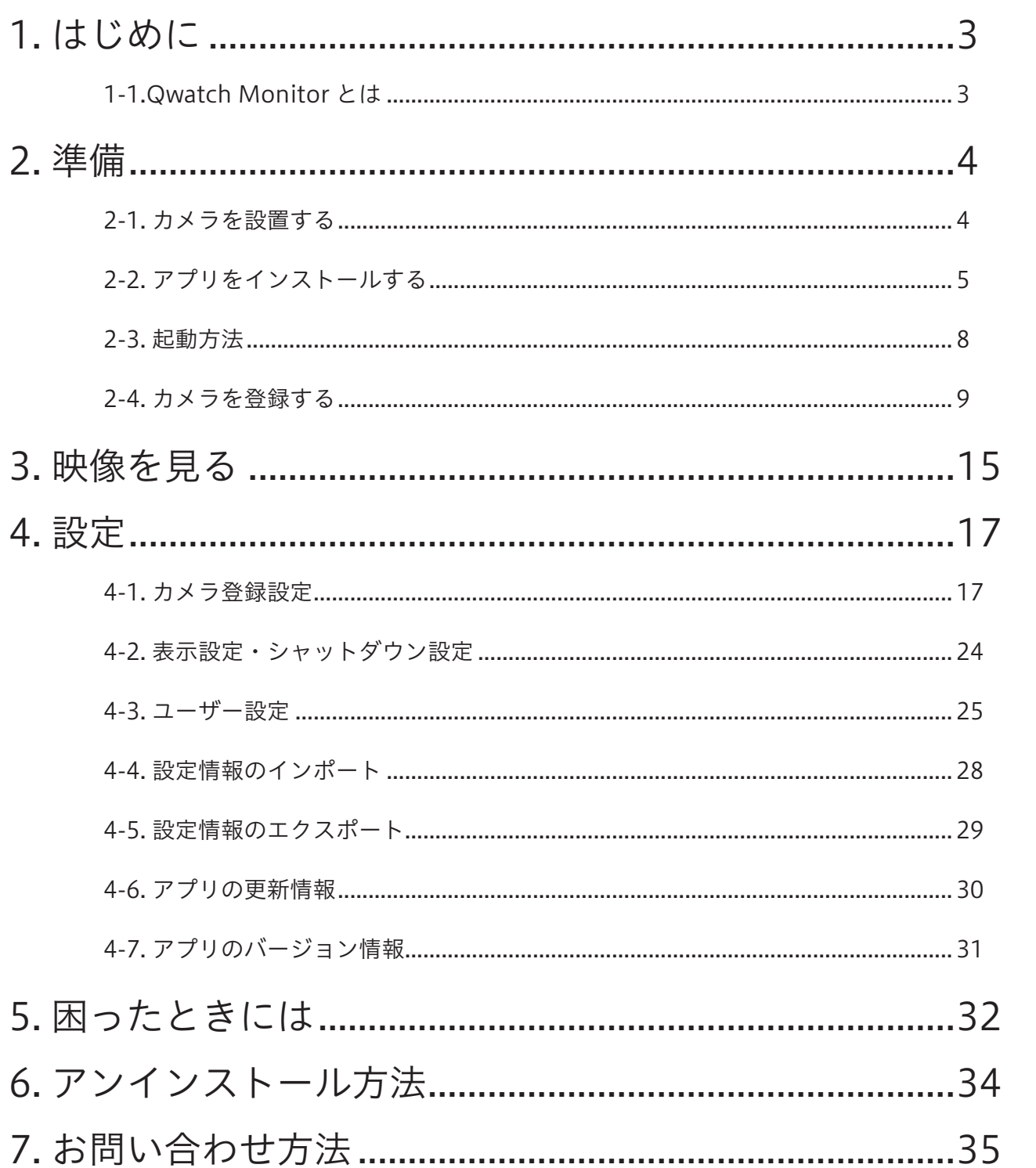

**2.準備** 

3.映像を見る

4.設定

**5.困ったときには** 

6.アンインストール方法

**7.お問い合わせ方法** 

 $\overline{c}$ 

# <span id="page-2-1"></span><span id="page-2-0"></span>1. はじめに

## 1-1.Qwatch Monitor とは

カメラ映像を Windows パソコンで視聴するためのアプリです。

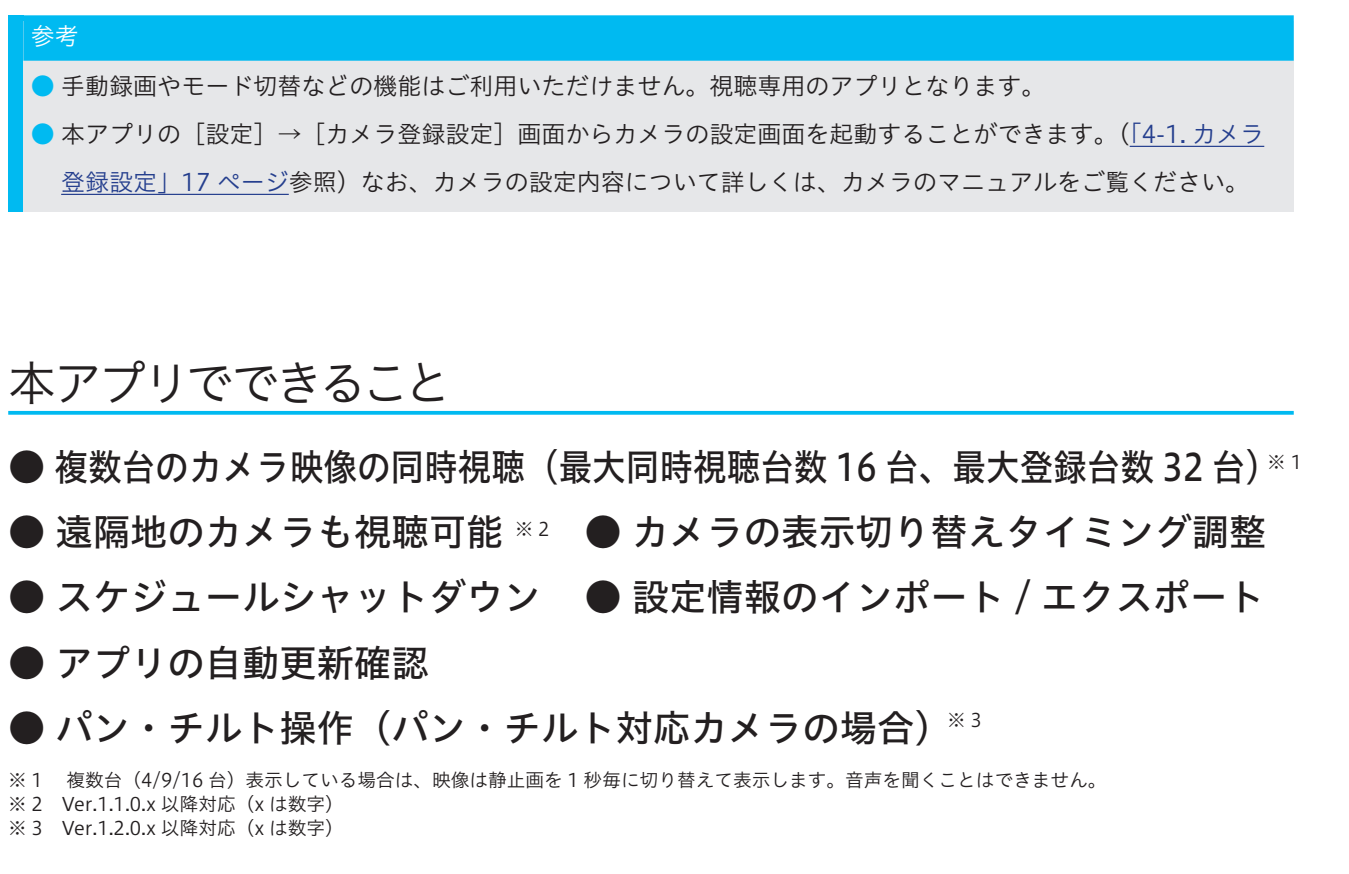

### 動作環境・対応カメラ

本アプリページの「ソフトウェア仕様」をご覧ください。 [https://www.iodata.jp/product/app/network/qwatchmonitor/](https://www.iodata.jp/product/app/network/qwatchmonitor/?lsrc=emanu#software) [2.準備](#page-3-0)

<span id="page-3-1"></span><span id="page-3-0"></span>2. 準備

## <span id="page-3-2"></span>2-1. カメラを設置する

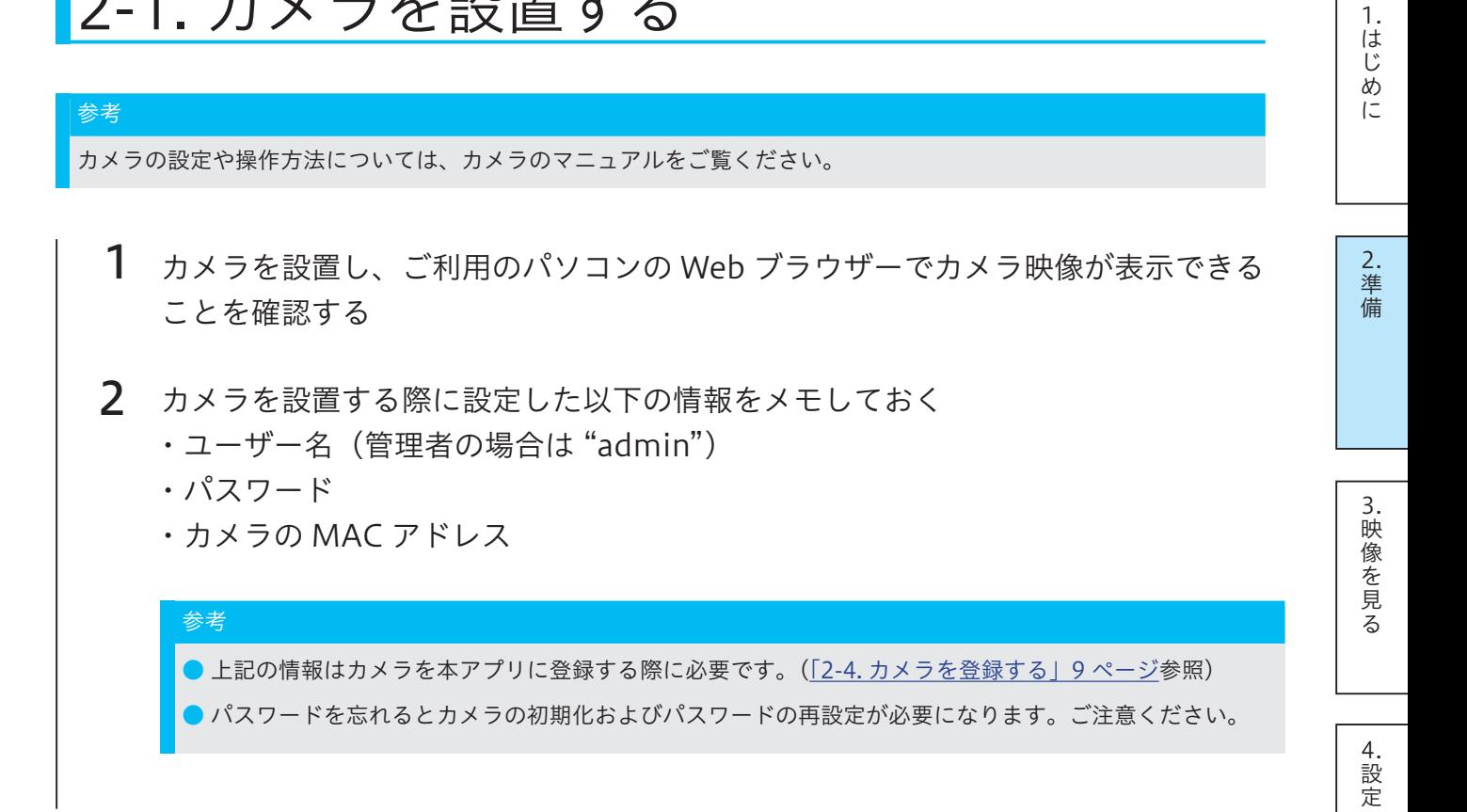

次に[「2-2. アプリをインストールする」5 ページ](#page-4-1)へお進みください。

## <span id="page-4-1"></span><span id="page-4-0"></span>2-2. アプリをインストールする

カメラと同じネットワークに接続しているパソコンにインストールしてください。

- 1 Web ブラウザーを起動し、以下にアクセスする [https://www.iodata.jp/p/169015](https://www.iodata.jp/p/169015?kn=lsrc&kv=emanu)
- 2 [Qwatch Monitor]をクリック
- 3 ① ご利用の OS を選択 ②[ダウンロード]をクリック ③[保存]をクリック
- 4 保存したファイル "qwatchmonitorXXXXX.exe" をクリック (X は数字)
- 5 ① デスクトップ上にできた QwatchMonitor フォルダーを開く ② "QwatchMonitorSetup(.exe)" をダブルクリック

※ ユーザーアカウント制御の画面が表示された場合は、[はい]をクリックしてください。

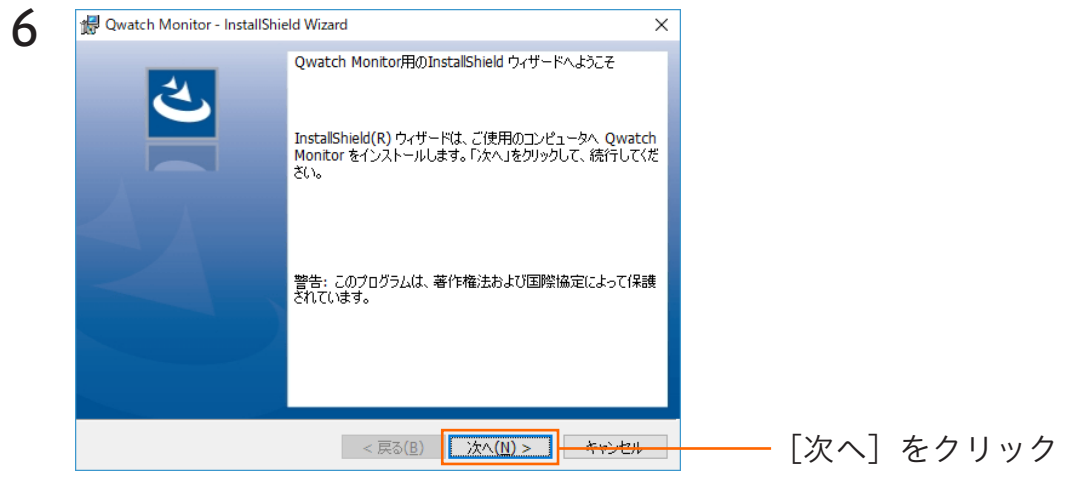

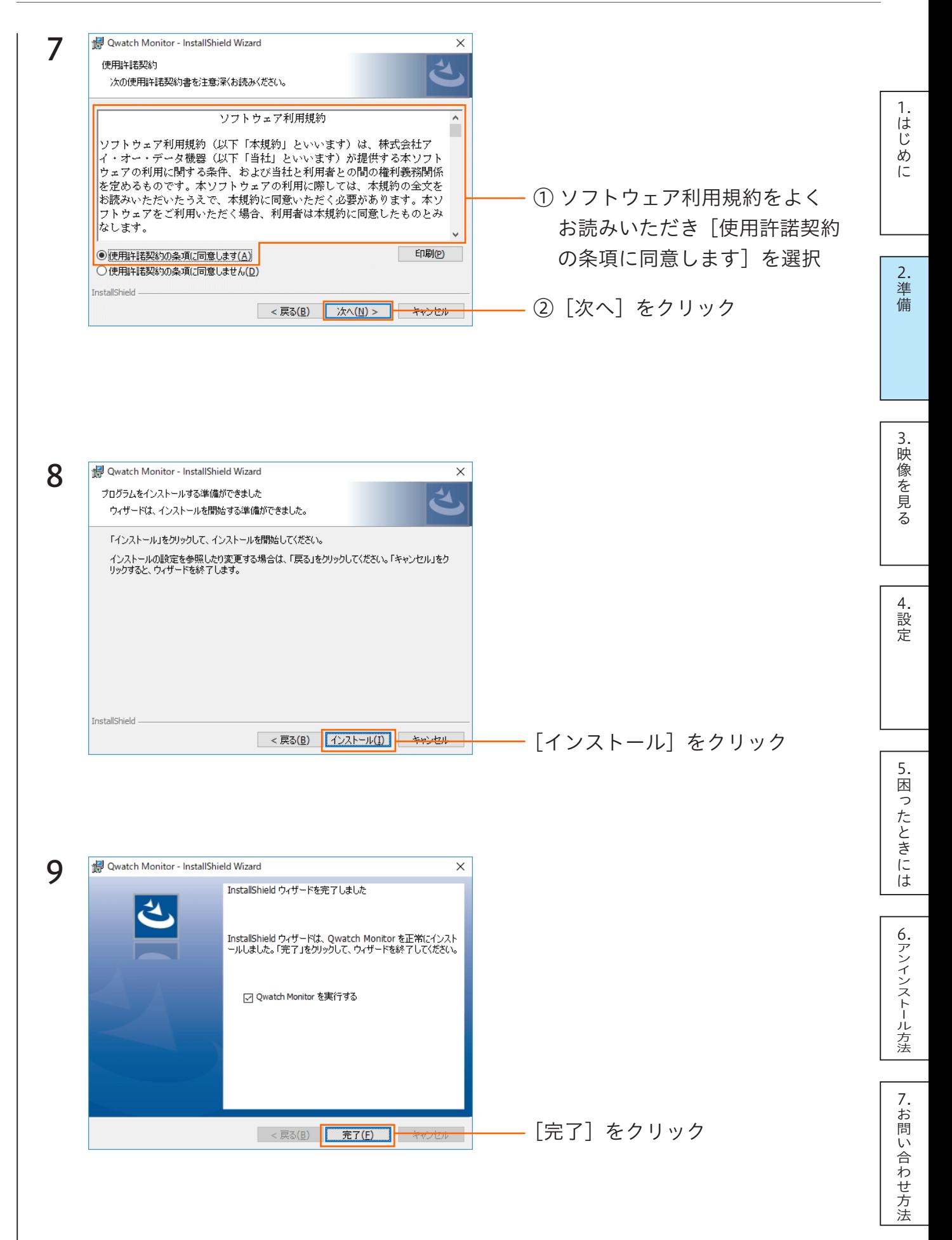

<span id="page-6-0"></span>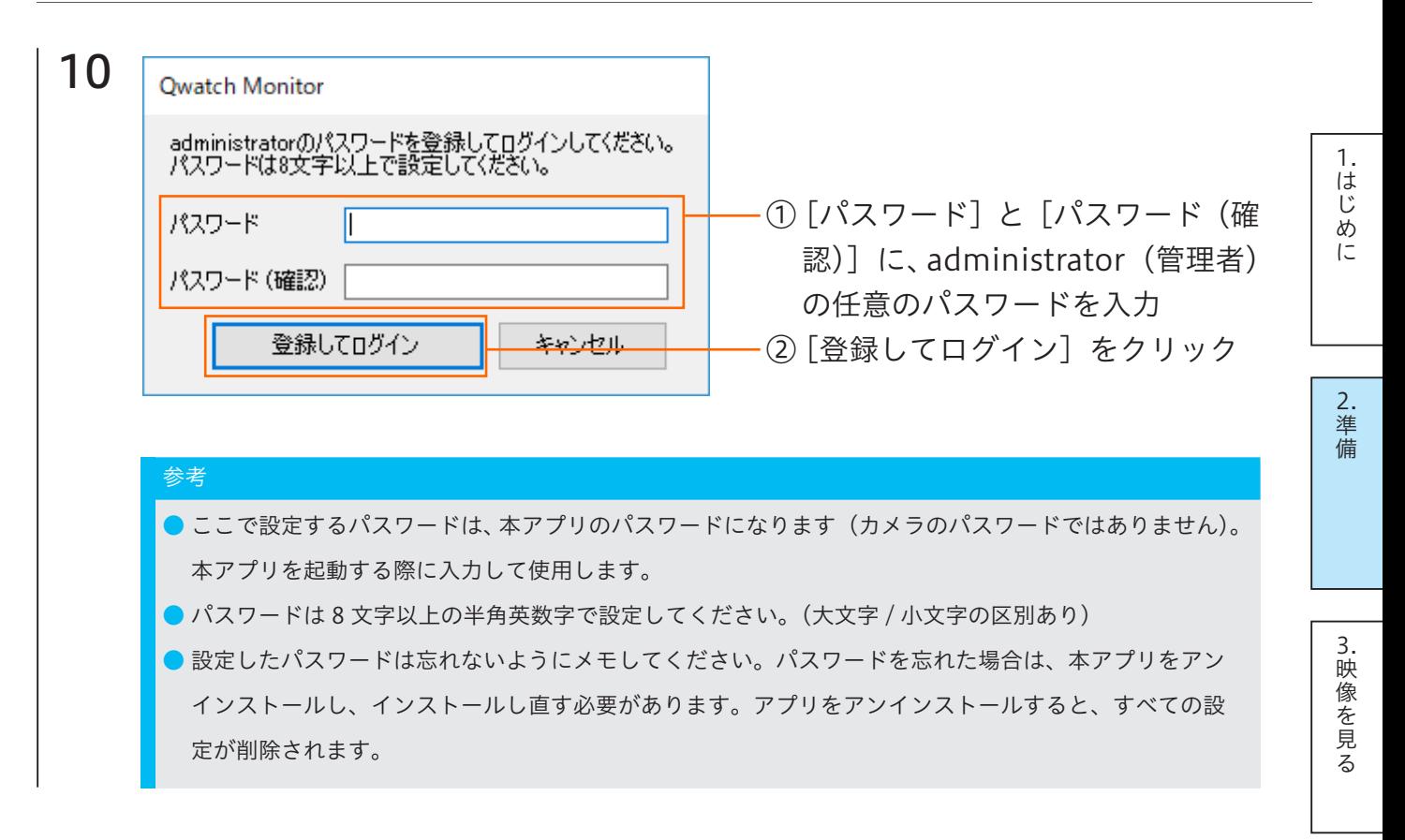

以上でインストールは完了です。

初回はすぐに本アプリが起動します[。「2-4. カメラを登録する」9 ページ](#page-8-1)へお進みくださ い。

2 回目以降は[「2-3. 起動方法」8 ページ](#page-7-1)の手順で起動します。

[5.困ったときには](#page-31-0)

困ったときには

5.

[4.設定](#page-16-0)

## <span id="page-7-1"></span><span id="page-7-0"></span>2-3. 起動方法

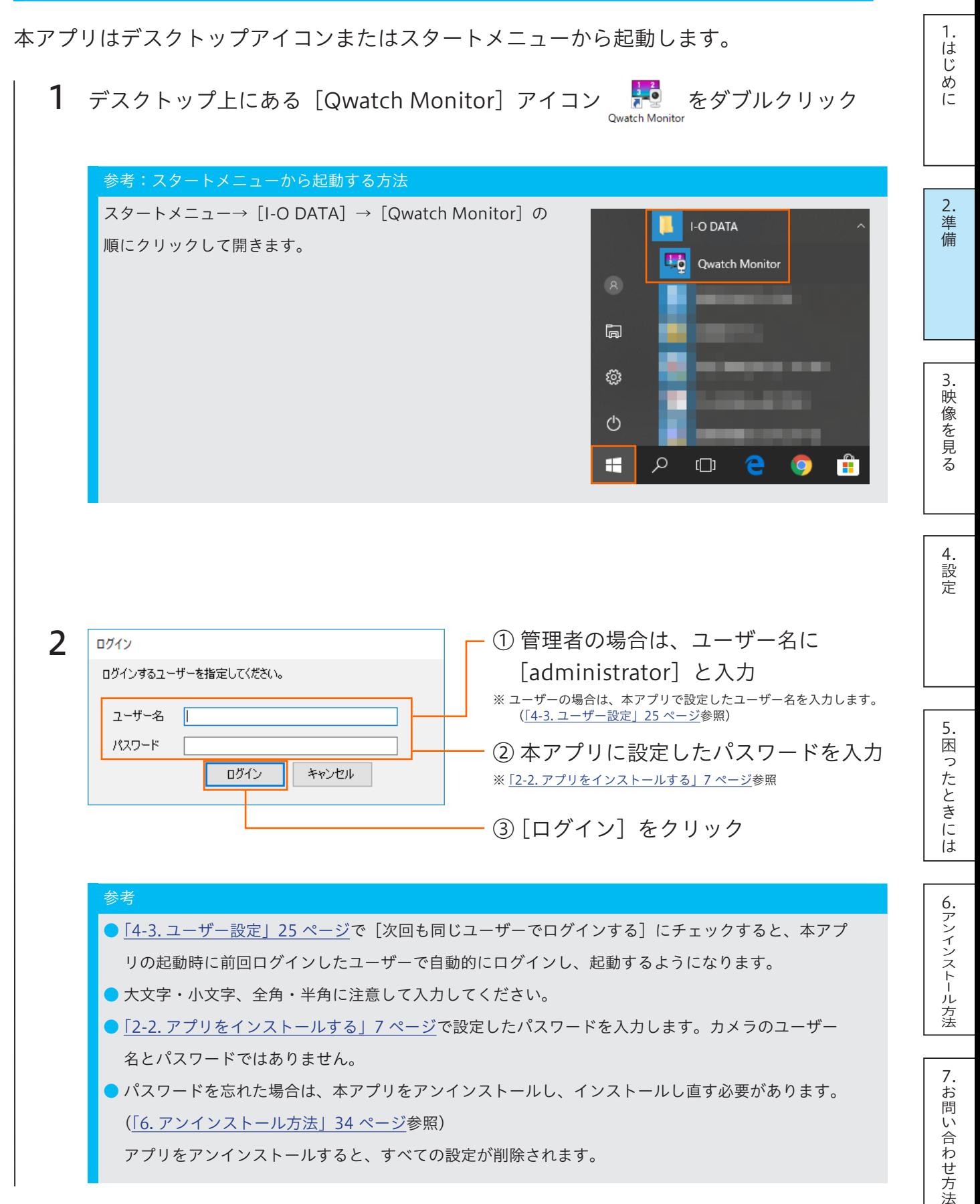

以上で本アプリの起動は完了です。

[1.はじめに](#page-2-0)

1.はじめに

[2.準備](#page-3-0)

## <span id="page-8-1"></span><span id="page-8-0"></span>2-4. カメラを登録する

以下のいずれかの方法でカメラを登録します。カメラがパソコンと同じネットワーク上に ある場合は、「同じネットワーク上にあるカメラを検索して追加する方法」で登録すると 簡単です。

▼カメラの追加方法 (9 ページ)

▼同じネットワーク上にあるカメラを検索して追加する方法 (11 ページ)

### <span id="page-8-2"></span>カメラの追加方法

カメラの情報を入力して登録します。遠隔地にあるカメラを登録することもできます。

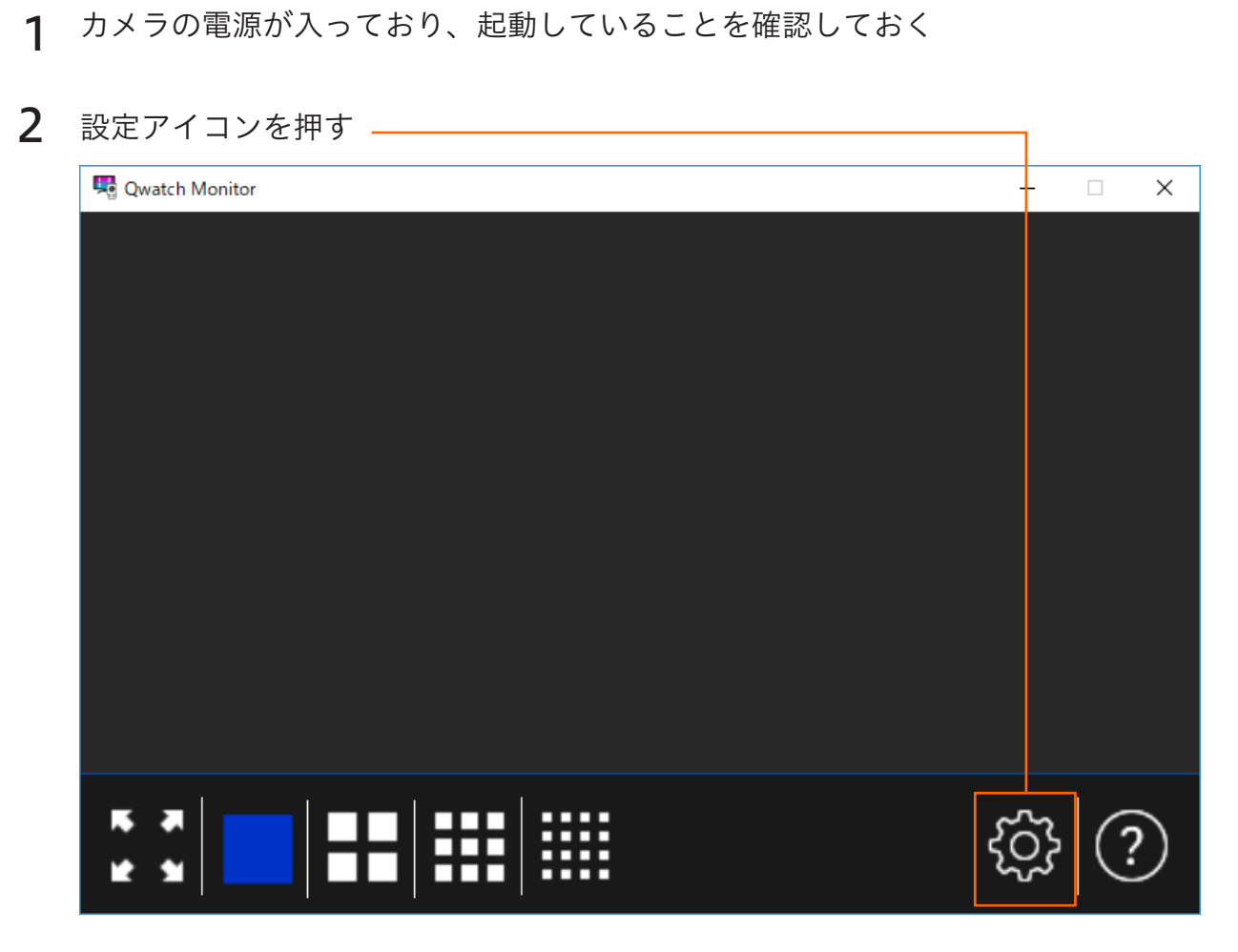

[4.設定](#page-16-0)

[5.困ったときには](#page-31-0)

5.困ったときには

[6.アンインストール方法](#page-33-0)

6. アンインストール方法

[7.お問い合わせ方法](#page-34-0)

7.お問い合わせ方法

[3.映像を見る](#page-14-0)

3.映像を見る

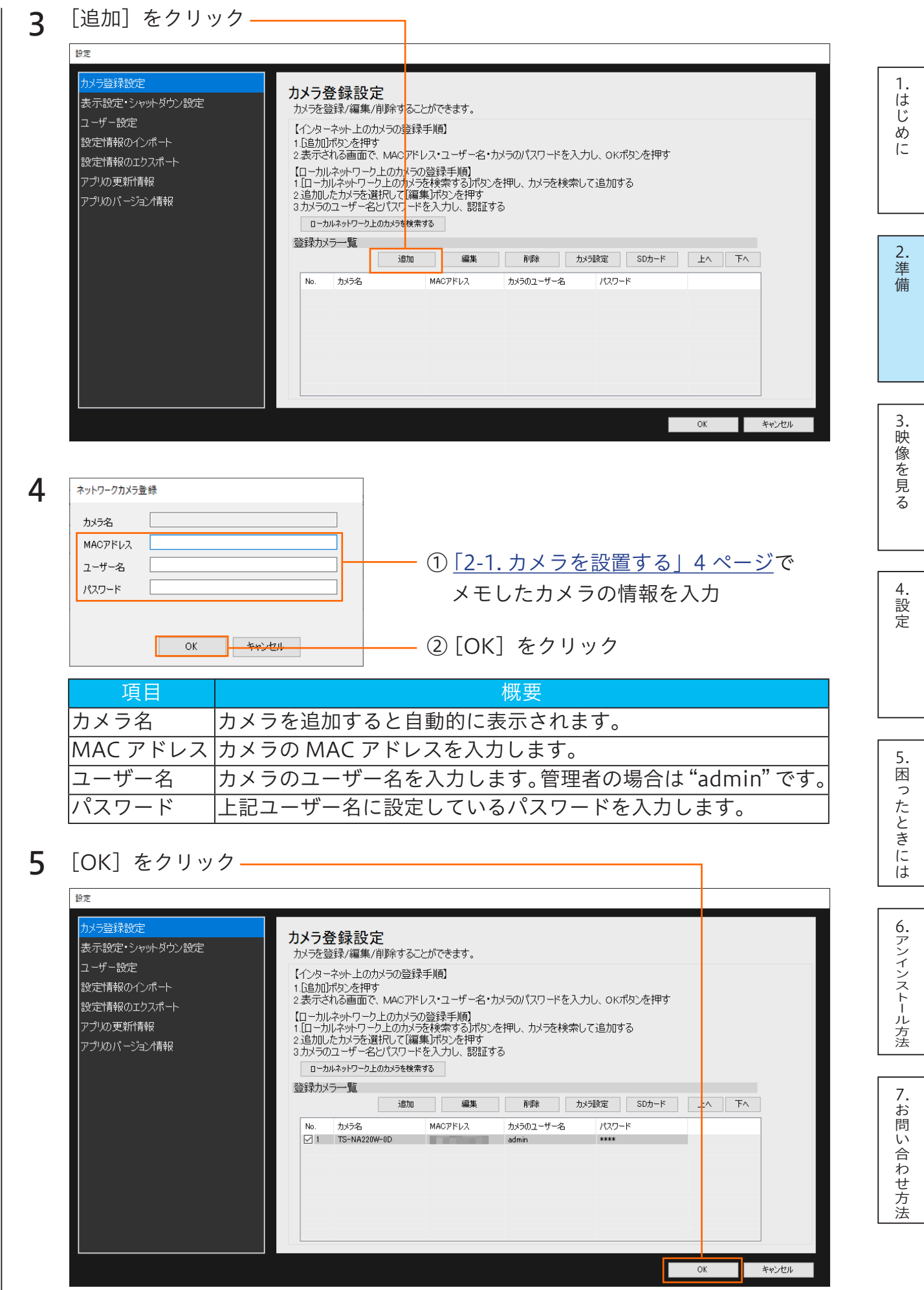

以上で、カメラの登録は完了です。

<span id="page-10-0"></span>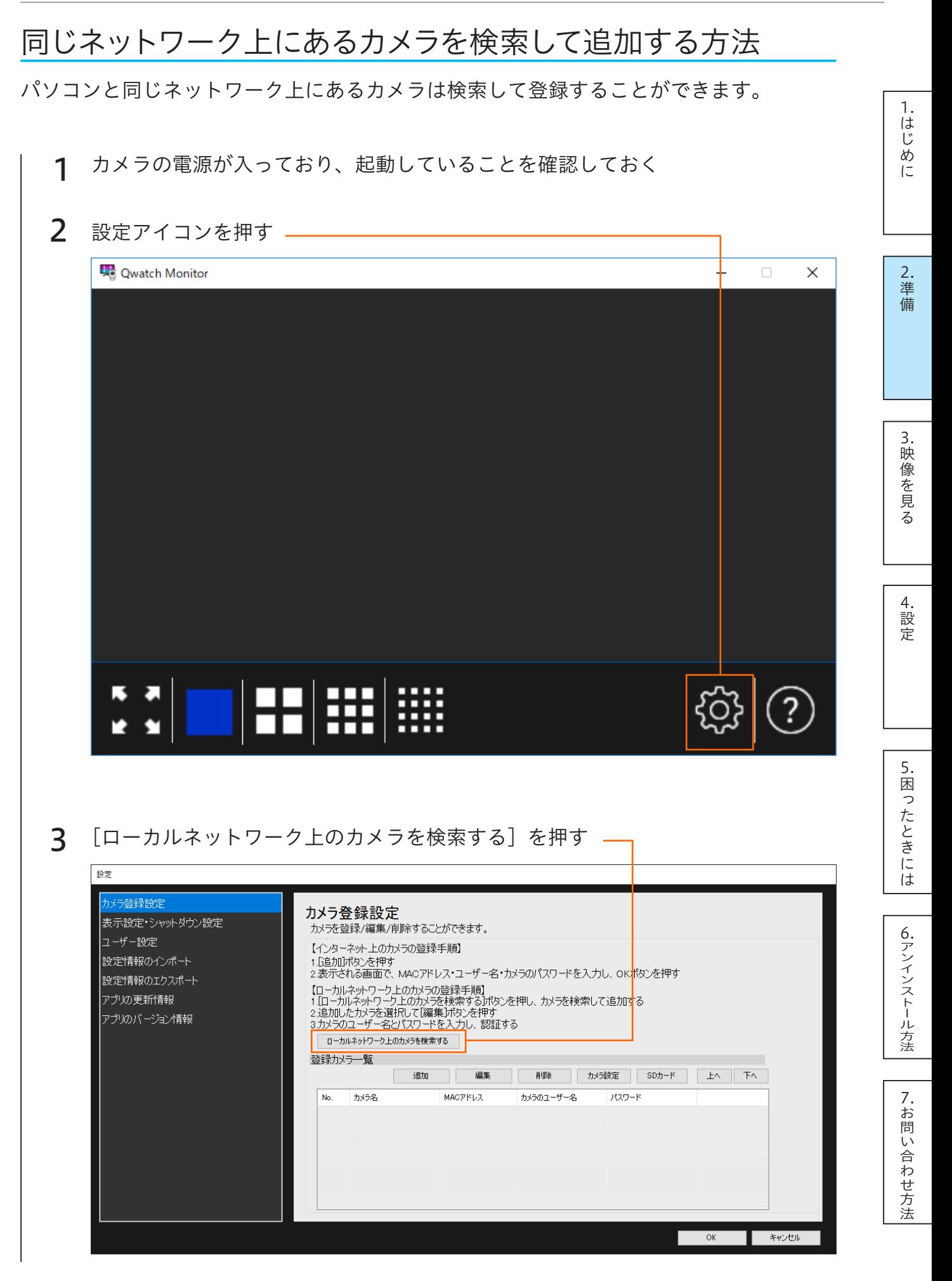

4 自動的に検索が始まります。しばらくお待ちください。

<span id="page-11-1"></span><span id="page-11-0"></span>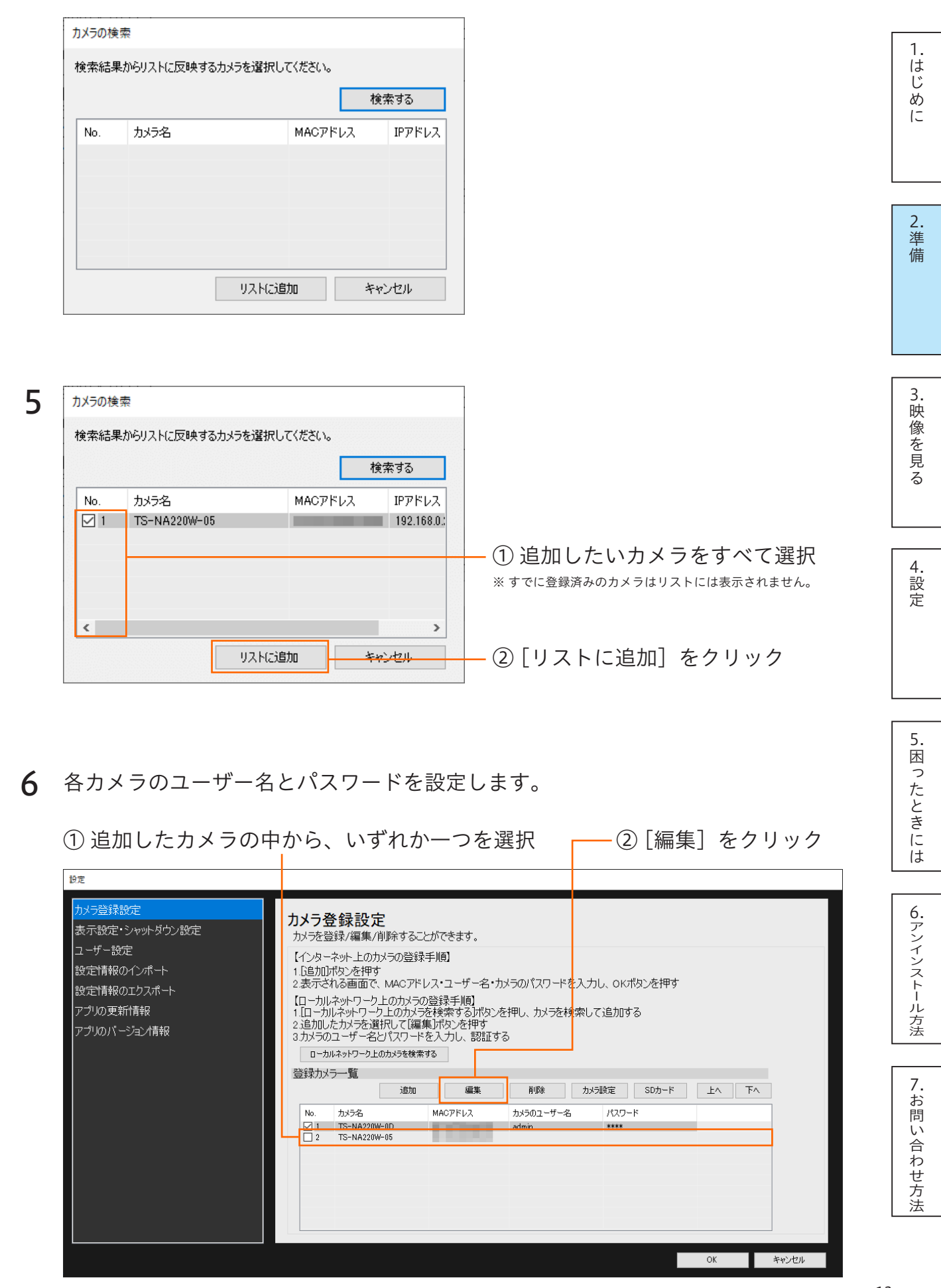

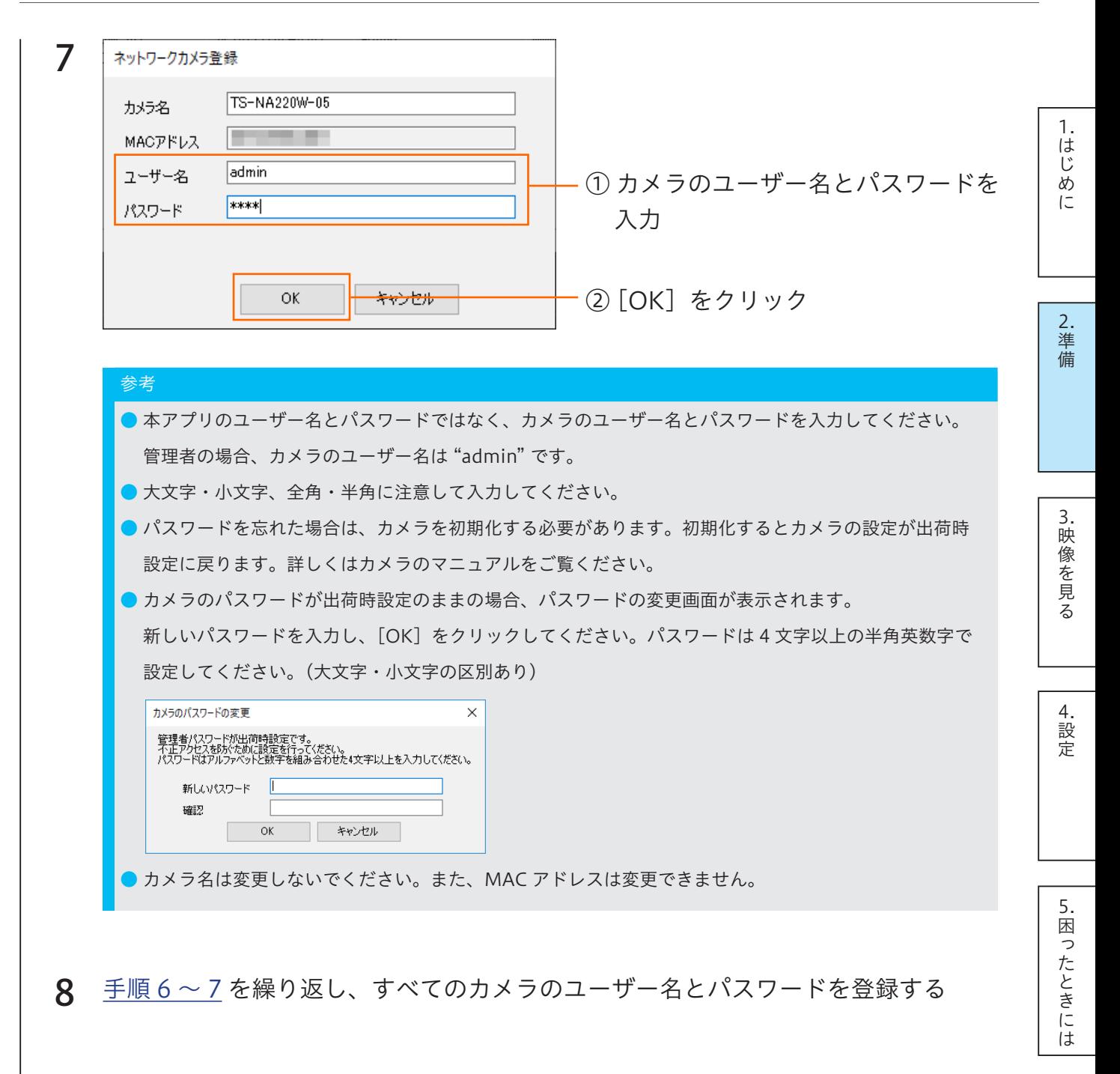

[6.アンインストール方法](#page-33-0)

6. アンインストール方法

[7.お問い合わせ方法](#page-34-0)

7.お問い合わせ方法

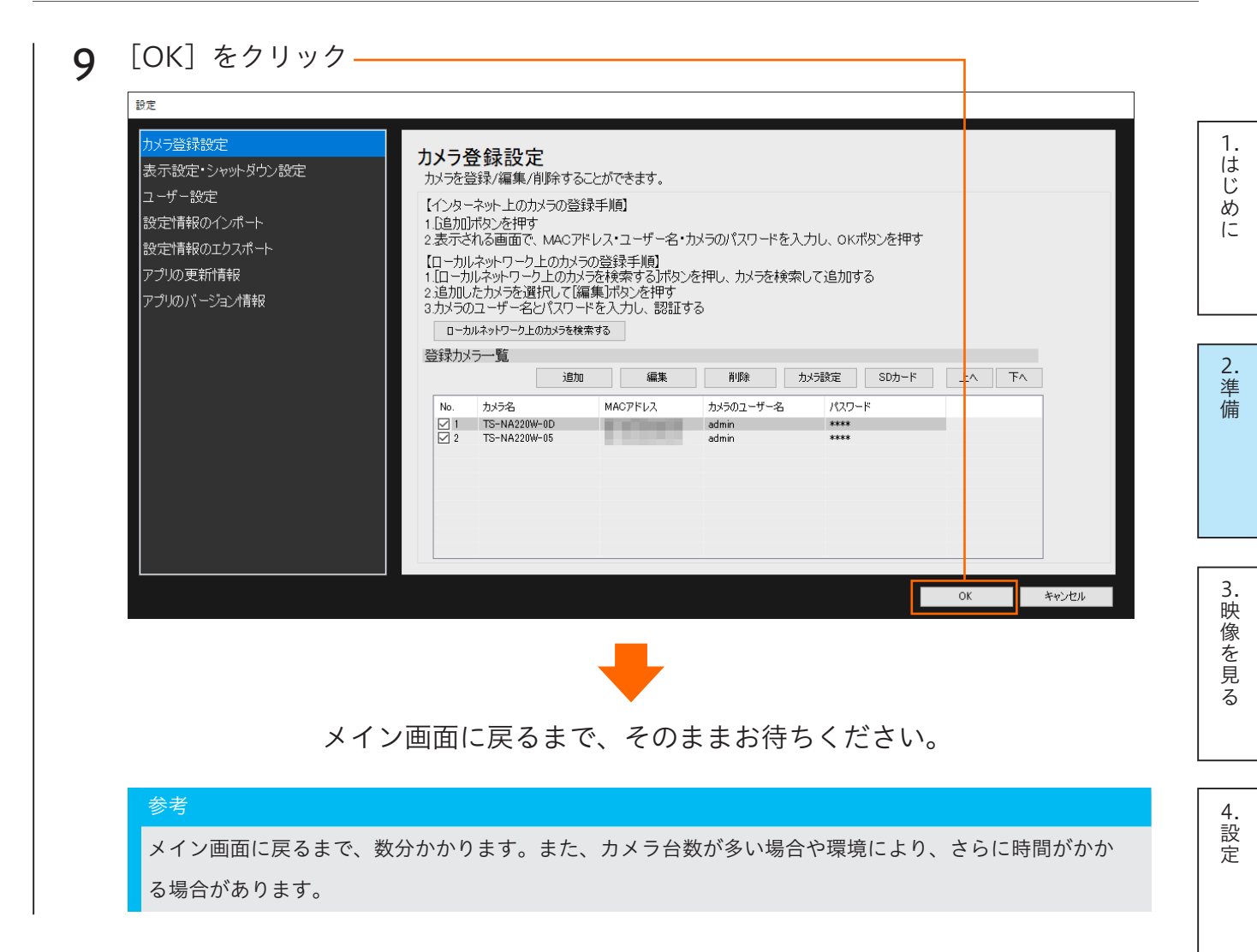

以上で、カメラの登録は完了です。

[5.困ったときには](#page-31-0) 困ったときには

5.

# <span id="page-14-1"></span><span id="page-14-0"></span>3. 映像を見る

登録済みのカメラの電源が入っていれば、本アプリを起動するとすぐにカメラの映像が表 示されます。

カメラの表示切替アイコンで、同時に視聴したい台数分の表示に切り替えてご利用ください。

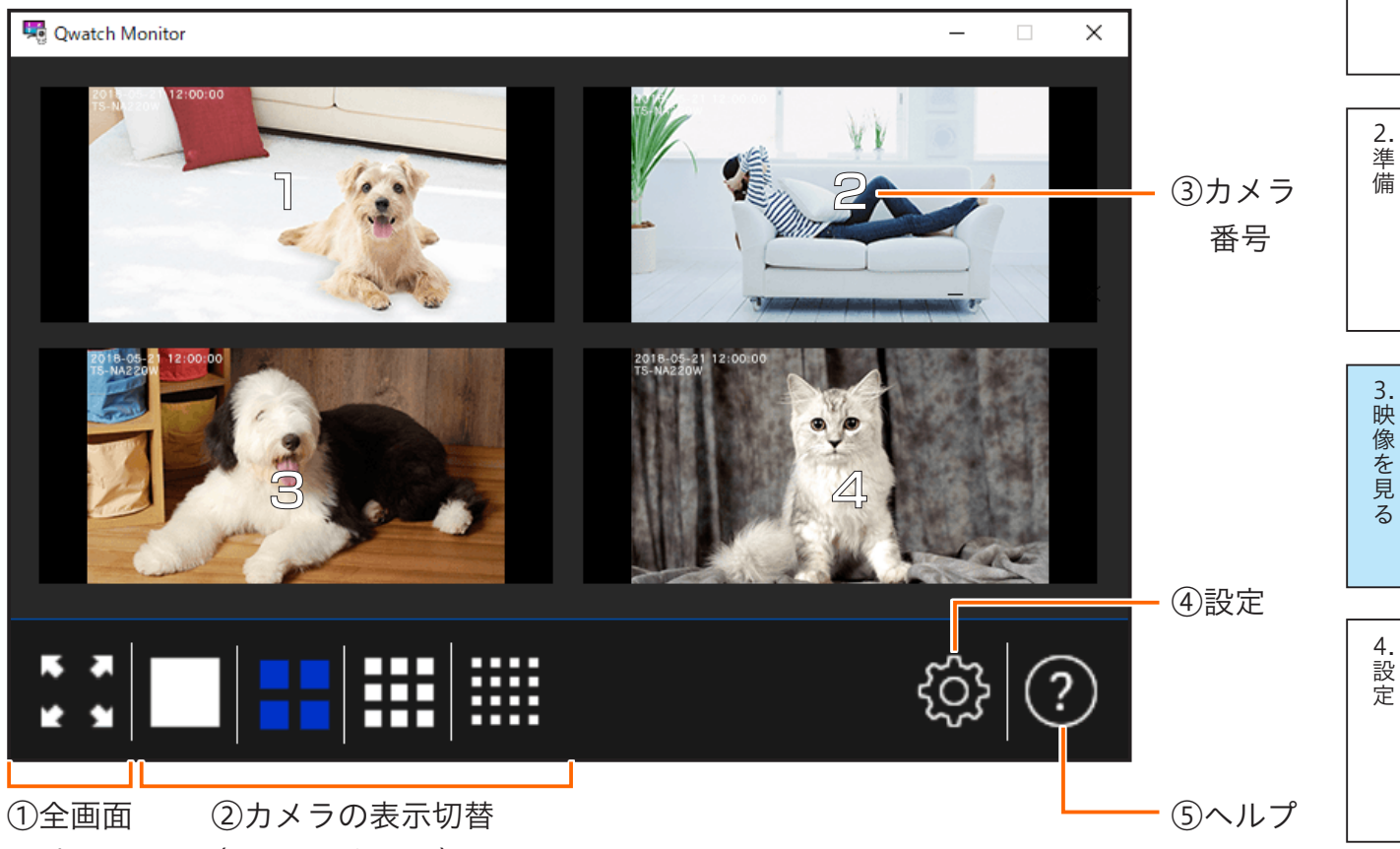

表示

(最大 16 台まで)

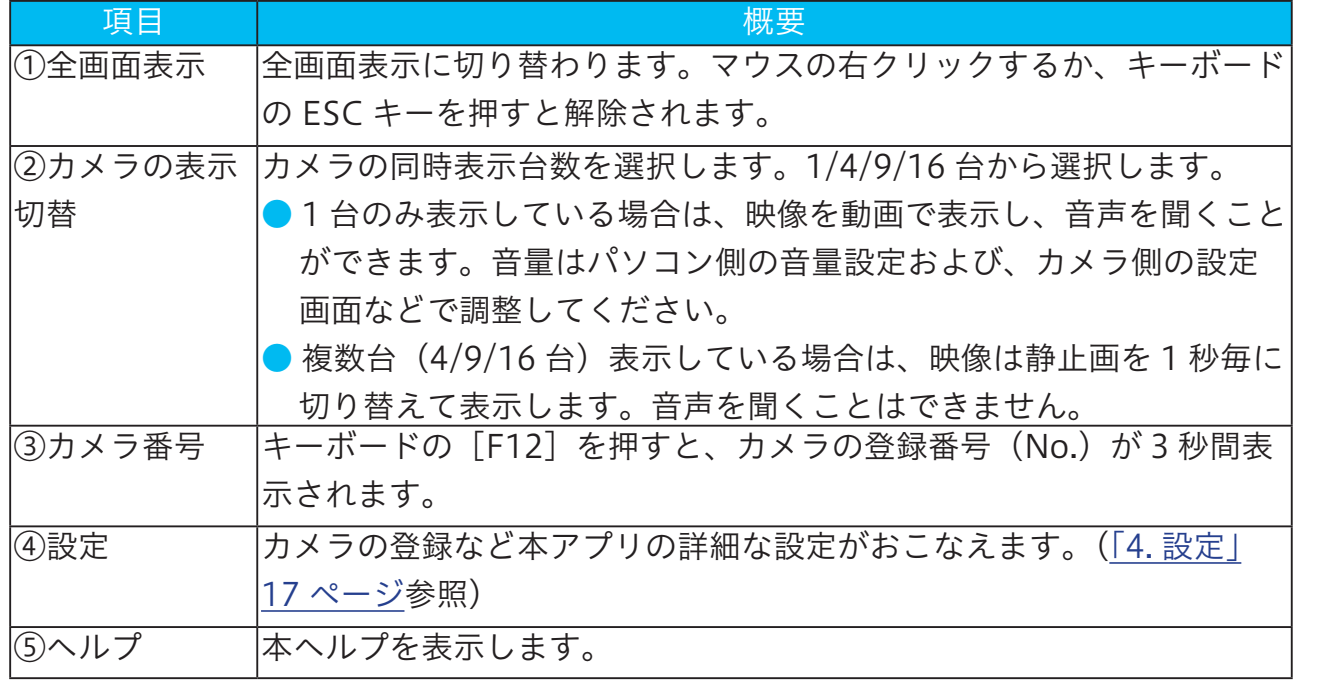

[5.困ったときには](#page-31-0)

5.困ったときには

[6.アンインストール方法](#page-33-0)

6. アンインストール方法

[7.お問い合わせ方法](#page-34-0)

7.お問い合わせ方法

[1.はじめに](#page-2-0)

1.はじめに

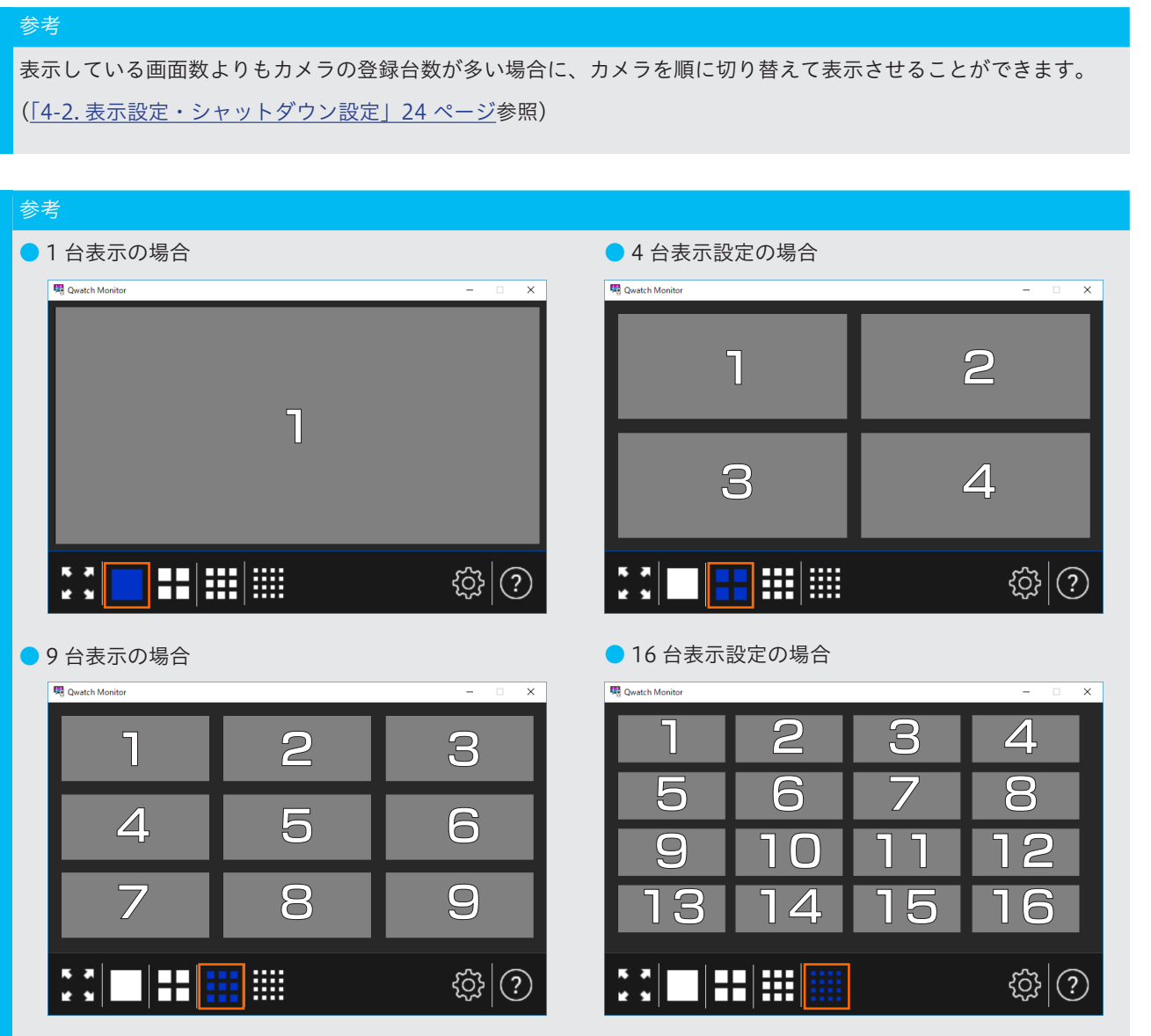

※ 映像を視聴中にキーボードの[F12]を押すと、カメラの登録番号(No.)が 3 秒間表示されます。

※ 映像をダブルクリックすると、その映像を 1 画面表示にすることができます。

※ 登録しているカメラの台数が表示している台数よりも多い場合は、カメラを切り替えて表示します。切替間隔の設定は 24 [ページ](#page-23-1)参照。

#### 参考

パン・チルト対応カメラの場合、本アプリ上でカメラを上下・左右に動かすことができます。 映像上に矢印が表示されますので、矢印やホームボタンをクリックして操作してください。また、あらかじめカメ ラの向きを登録しておくと、1 ~ 4 のボタン一つで登録した向きの映像を見ることができます。(プリセット) プリセットの登録は、カメラの設定画面で設定してください。

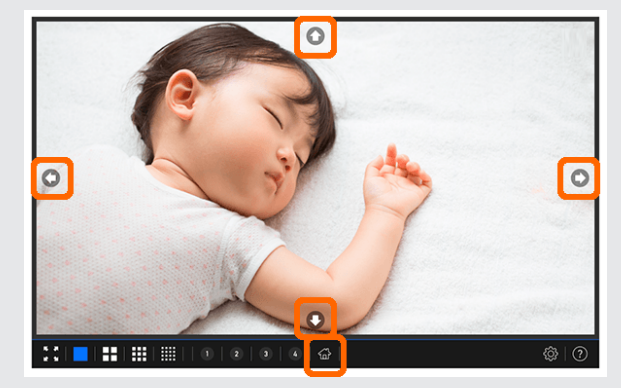

※ パソコン無操作の時、しばらくすると矢印は消えます。 ※ キーボードの矢印キーでもパン・チルト操作はおこなえます。 [4.設定](#page-16-0)

[3.映像を見る](#page-14-0)

 $\overline{3}$ .

映 《像を見  $\overline{z}$ 

[5.困ったときには](#page-31-0)

困ったときには

5.

[6.アンインストール方法](#page-33-0)

アンインストール方法

6.

[7.お問い合わせ方法](#page-34-0)

い合わせ方法

 $\overline{7}$ . . お問

[1.はじめに](#page-2-0)

 $\mathbf{1}$ . はじめ  $\tilde{l}$ 

[2.準備](#page-3-0)

# <span id="page-16-1"></span><span id="page-16-0"></span>4. 設定

設定アイコン  $\{\!\!\begin{array}{c} \bigcirc \gamma \end{array}\!\!\!\}$ からおこないます。カメラの登録など本アプリの詳細な設定がおこな えます。

#### 参考

本アプリを管理者でログインしておいてください。

ユーザー権限でログインしたまま設定アイコンをクリックすると、ログインの切り替え画面が表示されます。

## <span id="page-16-2"></span>4-1. カメラ登録設定

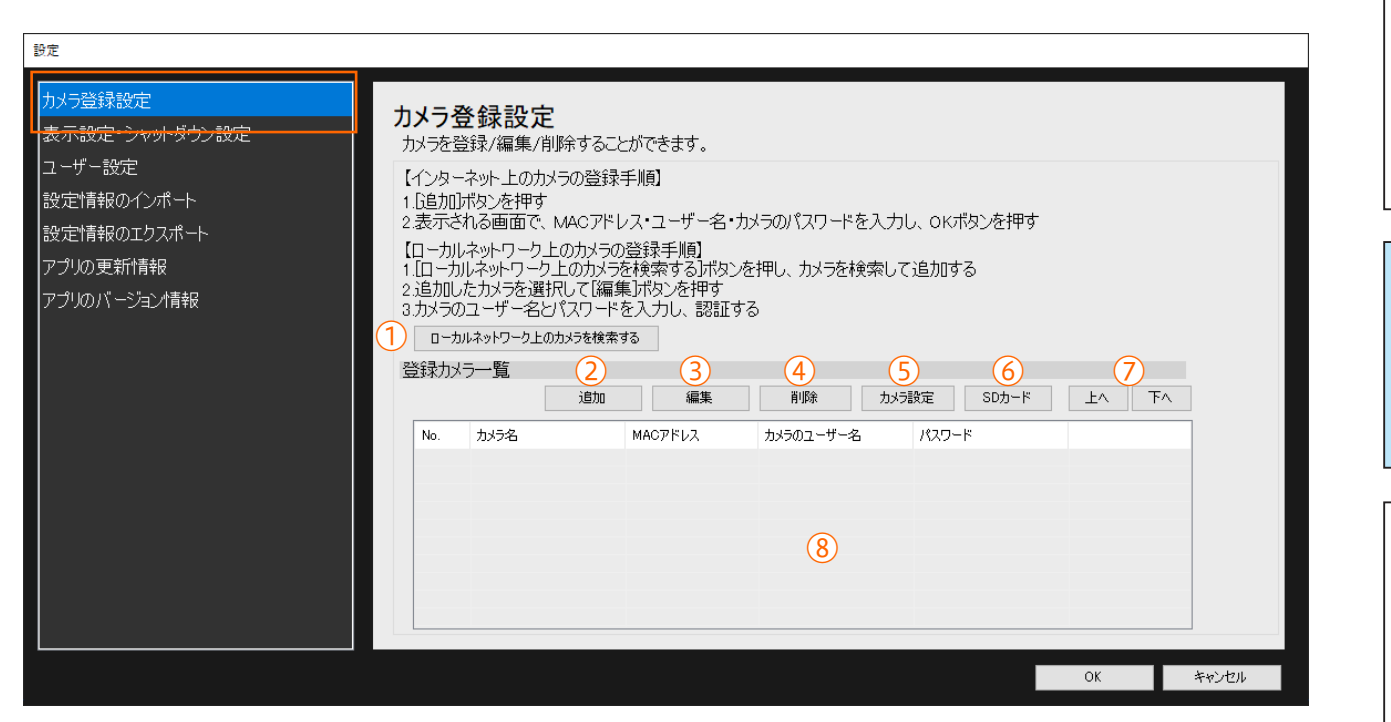

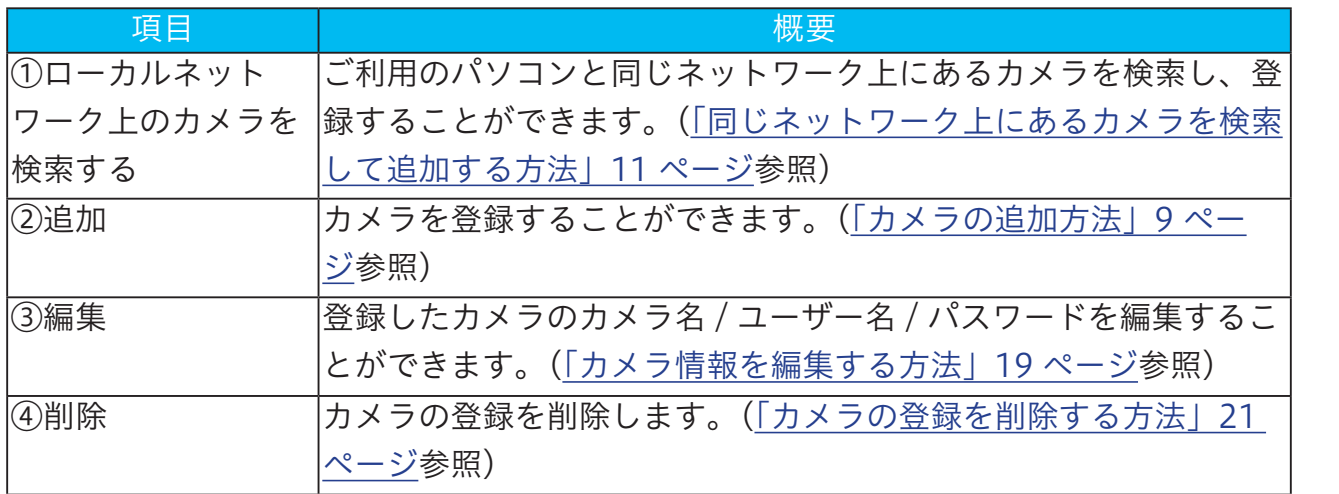

[1.はじめに](#page-2-0) はじめ  $\tilde{l}$ 

 $\overline{1}$ 

[1.はじめに](#page-2-0)

1.はじめに

[2.準備](#page-3-0)

[3.映像を見る](#page-14-0)

3.映像を見る

[4.設定](#page-16-0)

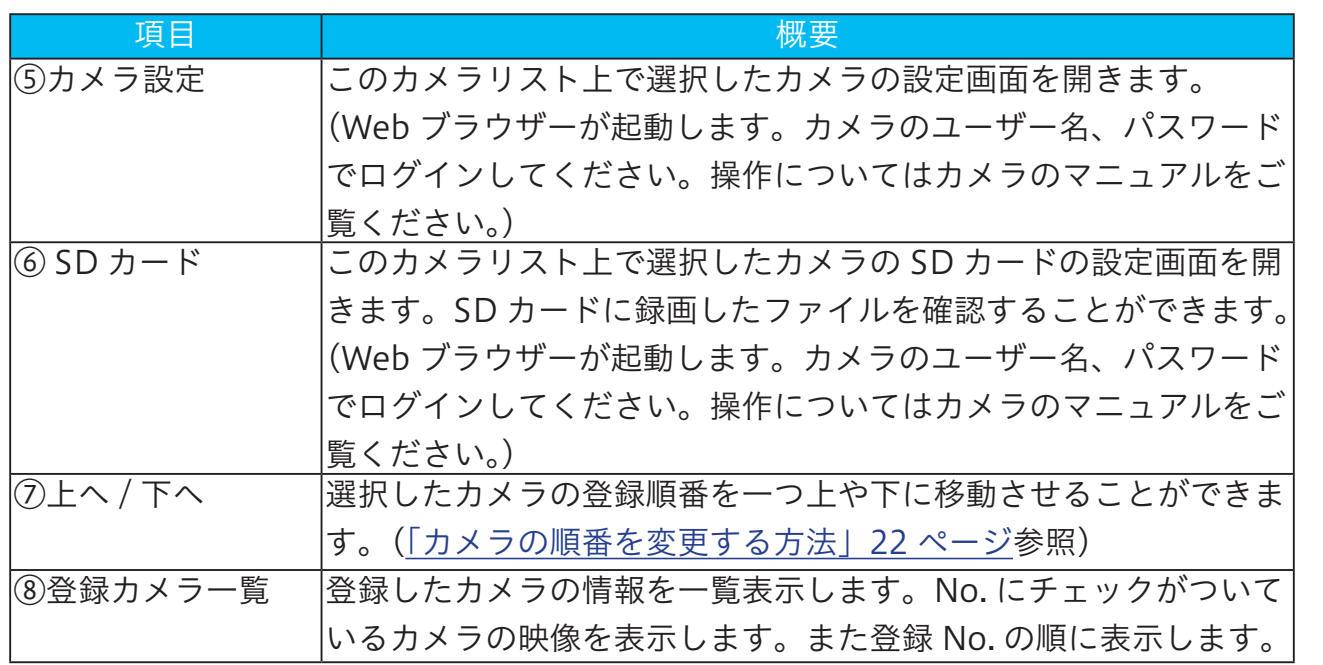

### カメラの追加登録方法

カメラの情報を入力して登録します。遠隔地にあるカメラを登録することもできます。([「カ](#page-8-2) [メラの追加方法」9 ページ](#page-8-2)参照)

※パソコンと同じネットワーク上にあるカメラを検索して登録する場合は[、「同じネットワーク上にあるカメラを検索](#page-10-0) [して追加する方法」11 ページ](#page-10-0)をご覧ください。

### <span id="page-18-0"></span>カメラ情報を編集する方法

登録したカメラのカメラ名 / ユーザー名 / パスワードを編集することができます。

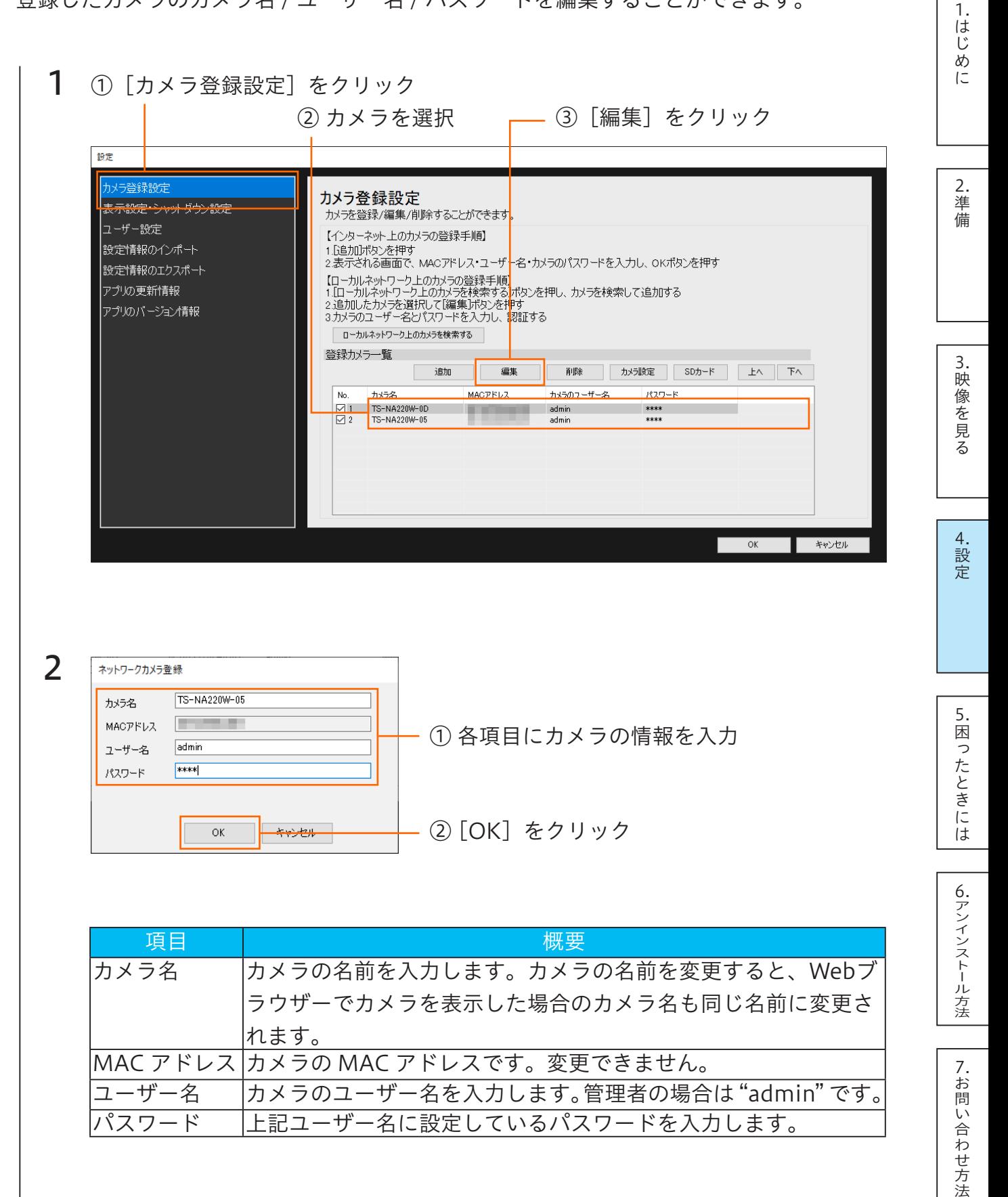

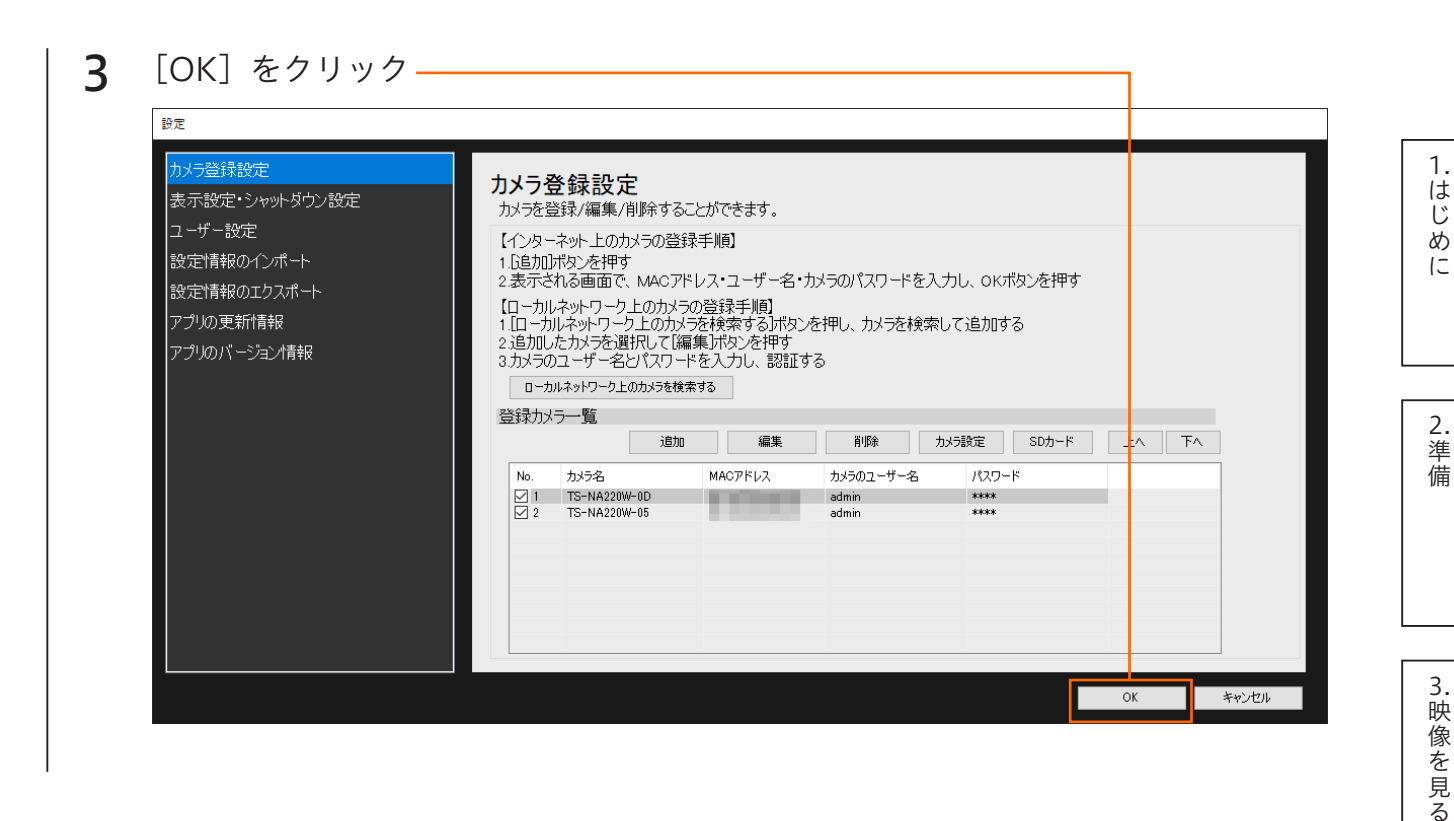

以上で、カメラの編集は完了です。

20

[5.困ったときには](#page-31-0)

「困ったときには

5.

[4.設定](#page-16-0)

 $\overline{5}$ 

[6.アンインストール方法](#page-33-0)

6. アンインストール方法

[7.お問い合わせ方法](#page-34-0)

7.お問い合わせ方法

### <span id="page-20-0"></span>カメラの登録を削除する方法

カメラの登録を本アプリから削除したい場合にご覧ください。

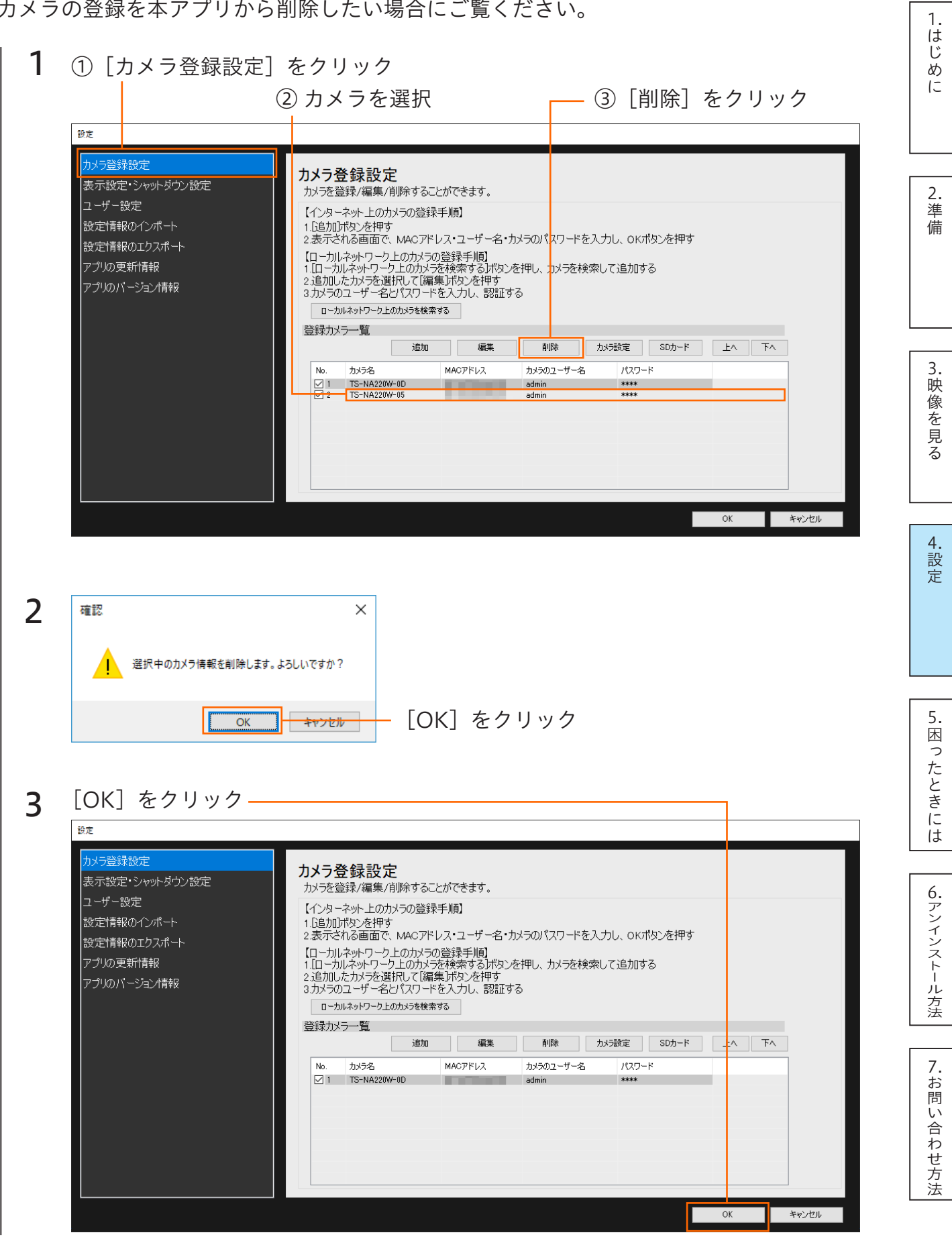

以上で、カメラの登録削除は完了です。

### <span id="page-21-0"></span>カメラの順番を変更する方法

本アプリでは登録カメラ一覧の No. 順にカメラの映像を表示します。表示されるカメラの 順番を変更したい場合は、登録カメラ一覧上で順番を変更してください。

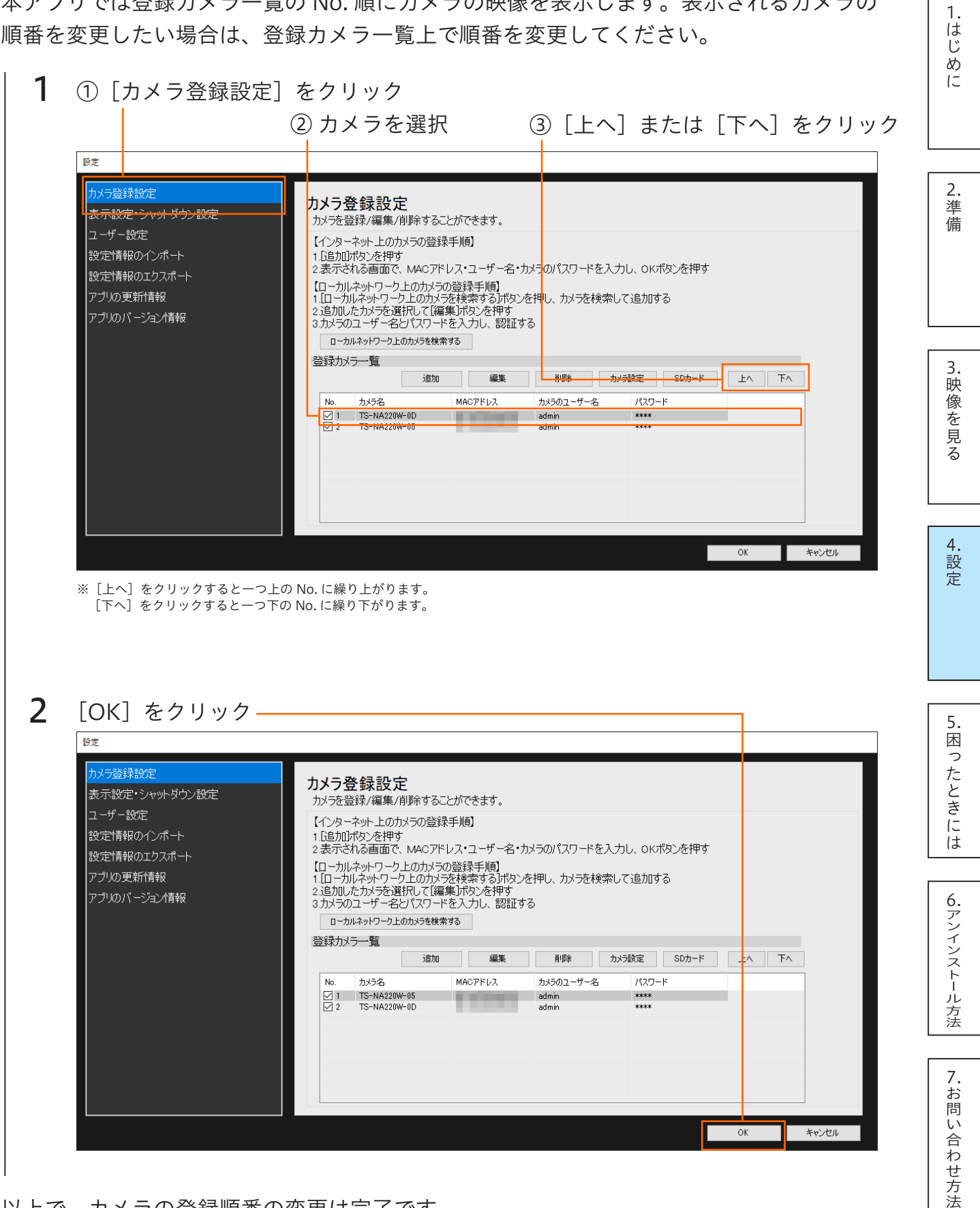

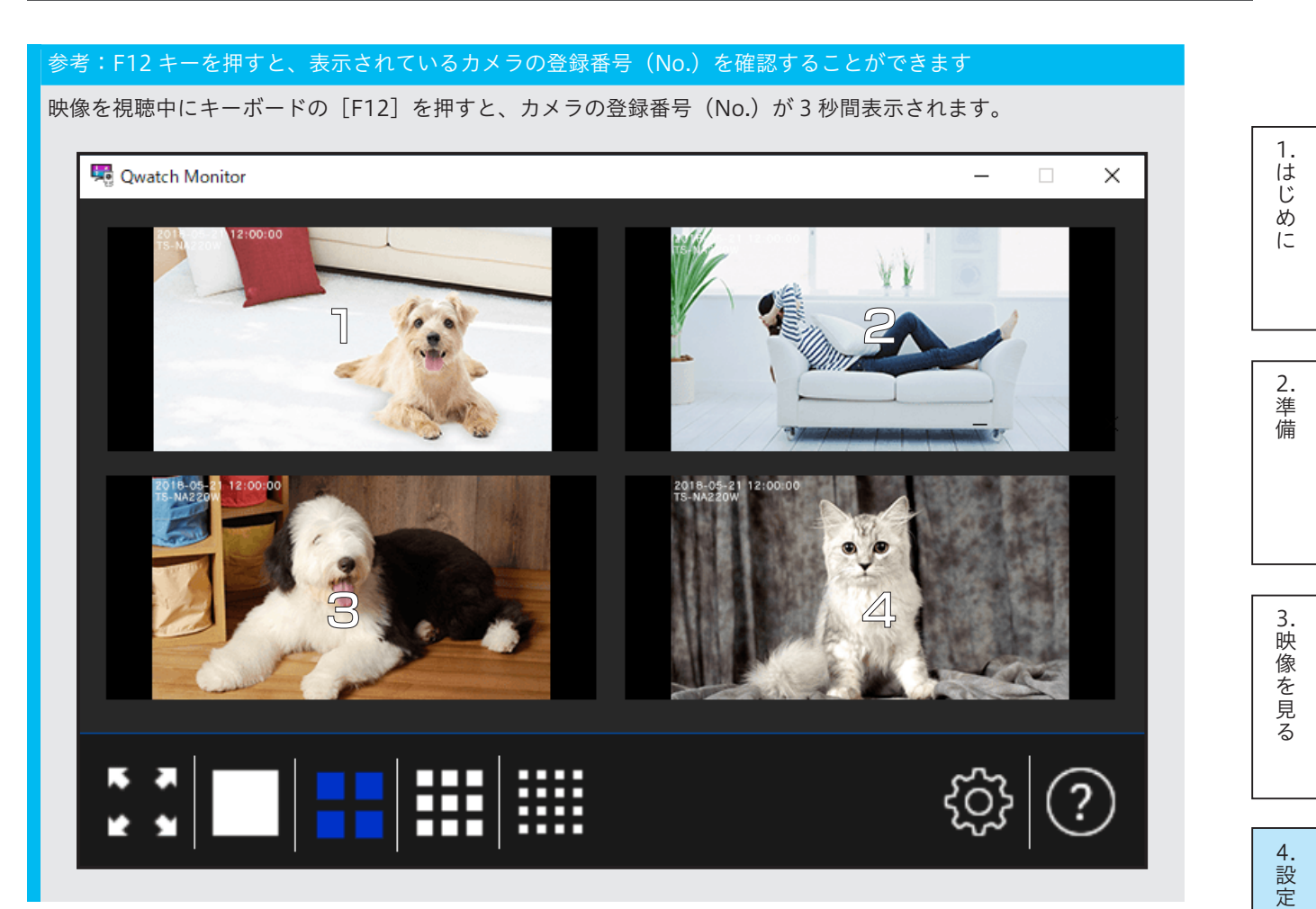

[5.困ったときには](#page-31-0)

5.困ったときには

[6.アンインストール方法](#page-33-0)

6. アンインストール方法

[7.お問い合わせ方法](#page-34-0)

7.お問い合わせ方法

# <span id="page-23-1"></span><span id="page-23-0"></span>4-2. 表示設定・シャットダウン設定

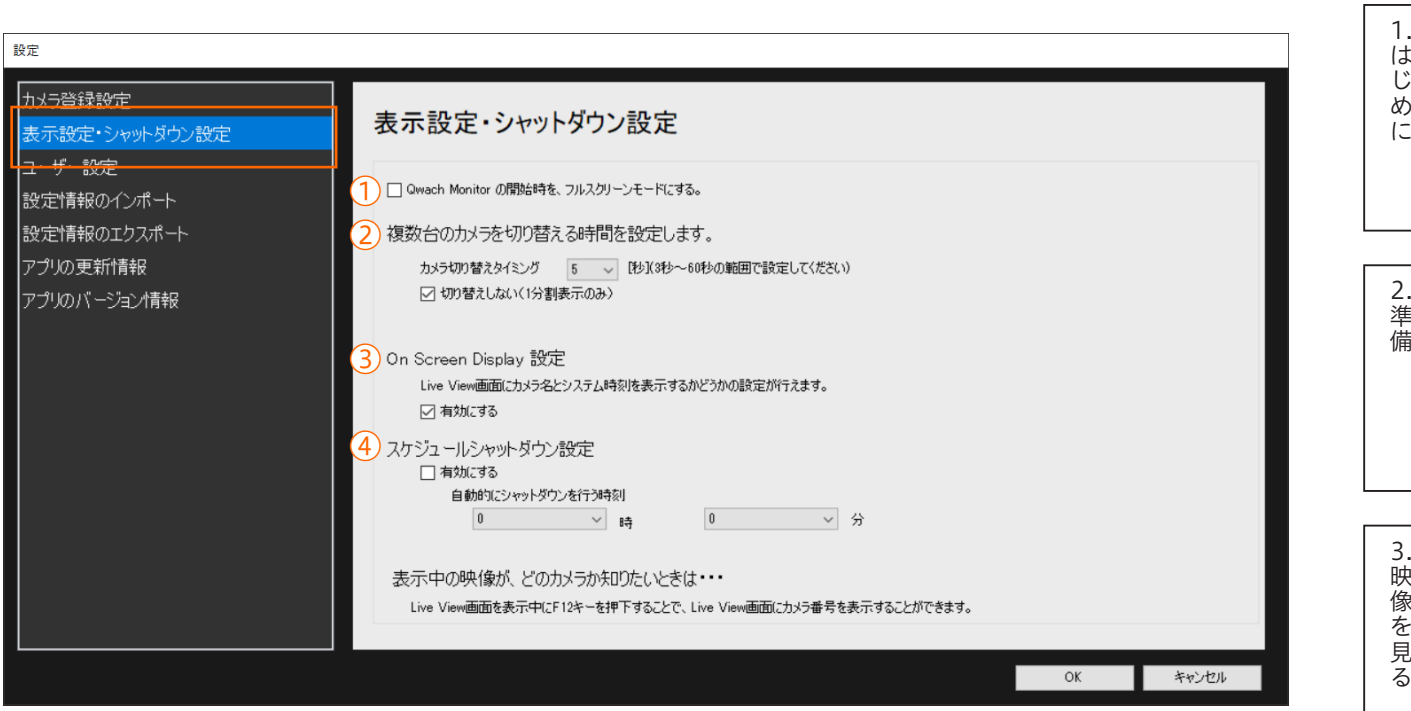

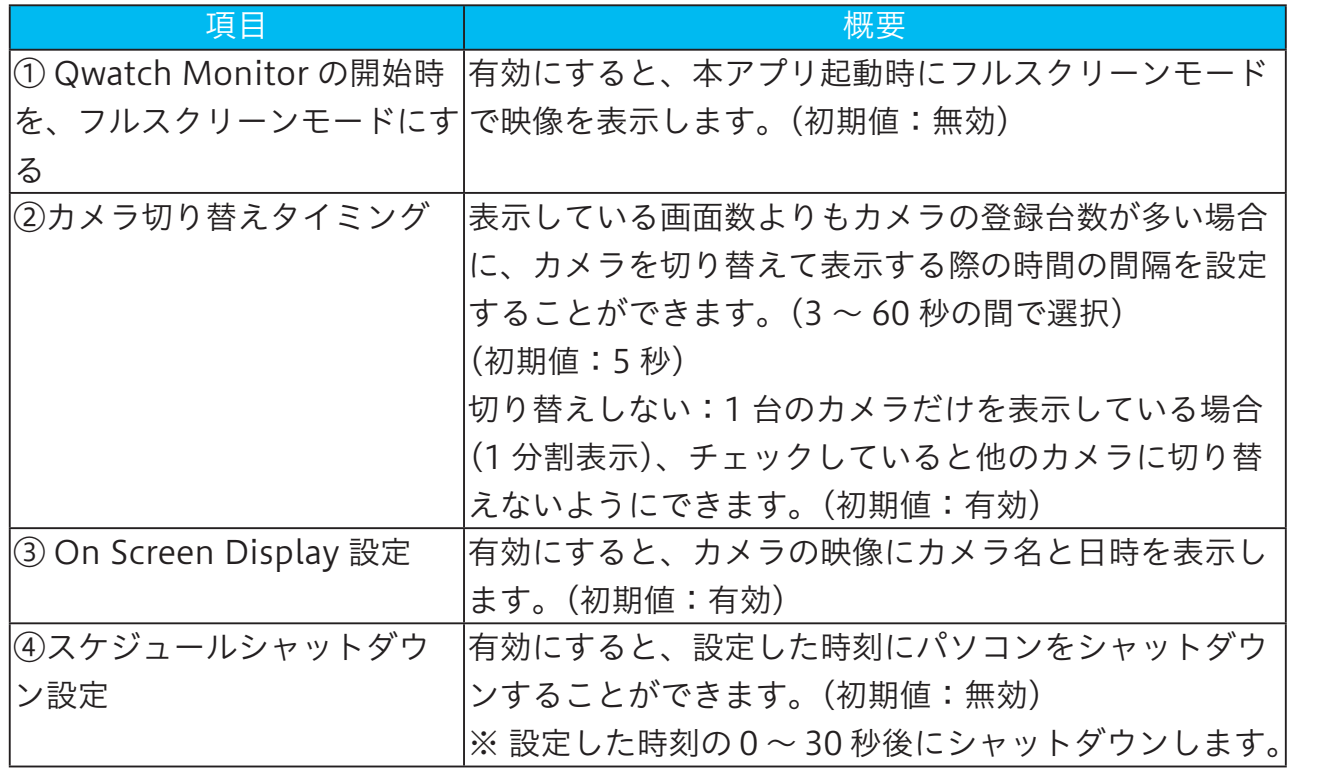

6. アンインストール方法 [6.アンインストール方法](#page-33-0) 7.お問い合わせ方法 [7.お問い合わせ方法](#page-34-0)

[5.困ったときには](#page-31-0)

5.困ったときには

[4.設定](#page-16-0)

[1.はじめに](#page-2-0)

1.はじめに

[2.準備](#page-3-0)

[3.映像を見る](#page-14-0)

[4.設定](#page-16-0)

[5.困ったときには](#page-31-0)

5.困ったときには

[6.アンインストール方法](#page-33-0)

6. アンインストール方法

[7.お問い合わせ方法](#page-34-0)

7.お問い合わせ方法

## <span id="page-24-1"></span><span id="page-24-0"></span>4-3. ユーザー設定

#### パスワードの変更や、本アプリのユーザーの追加 / 編集 / 削除がおこなえます。

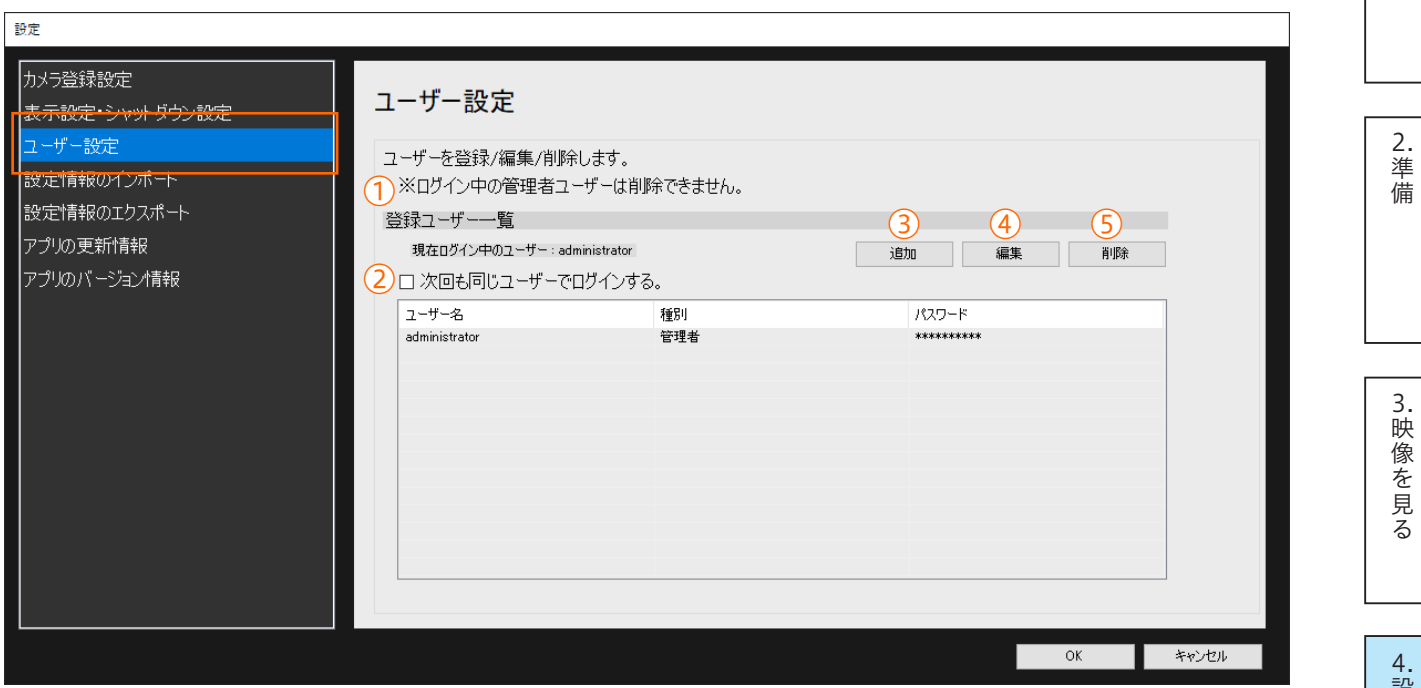

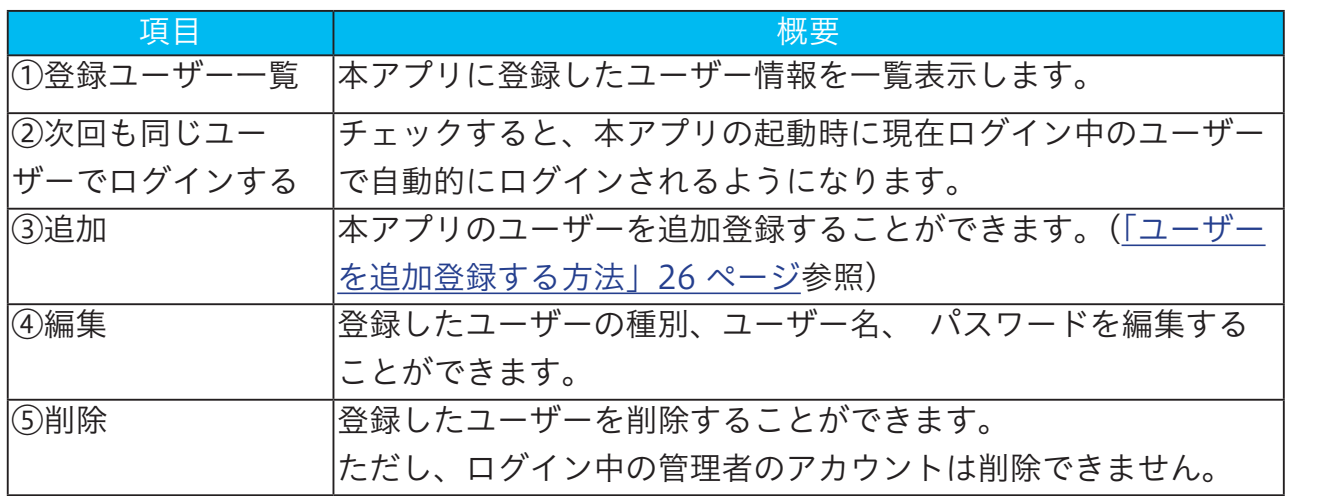

### <span id="page-25-0"></span>ユーザーを追加登録する方法

本アプリのユーザーを追加登録する場合にご覧ください。

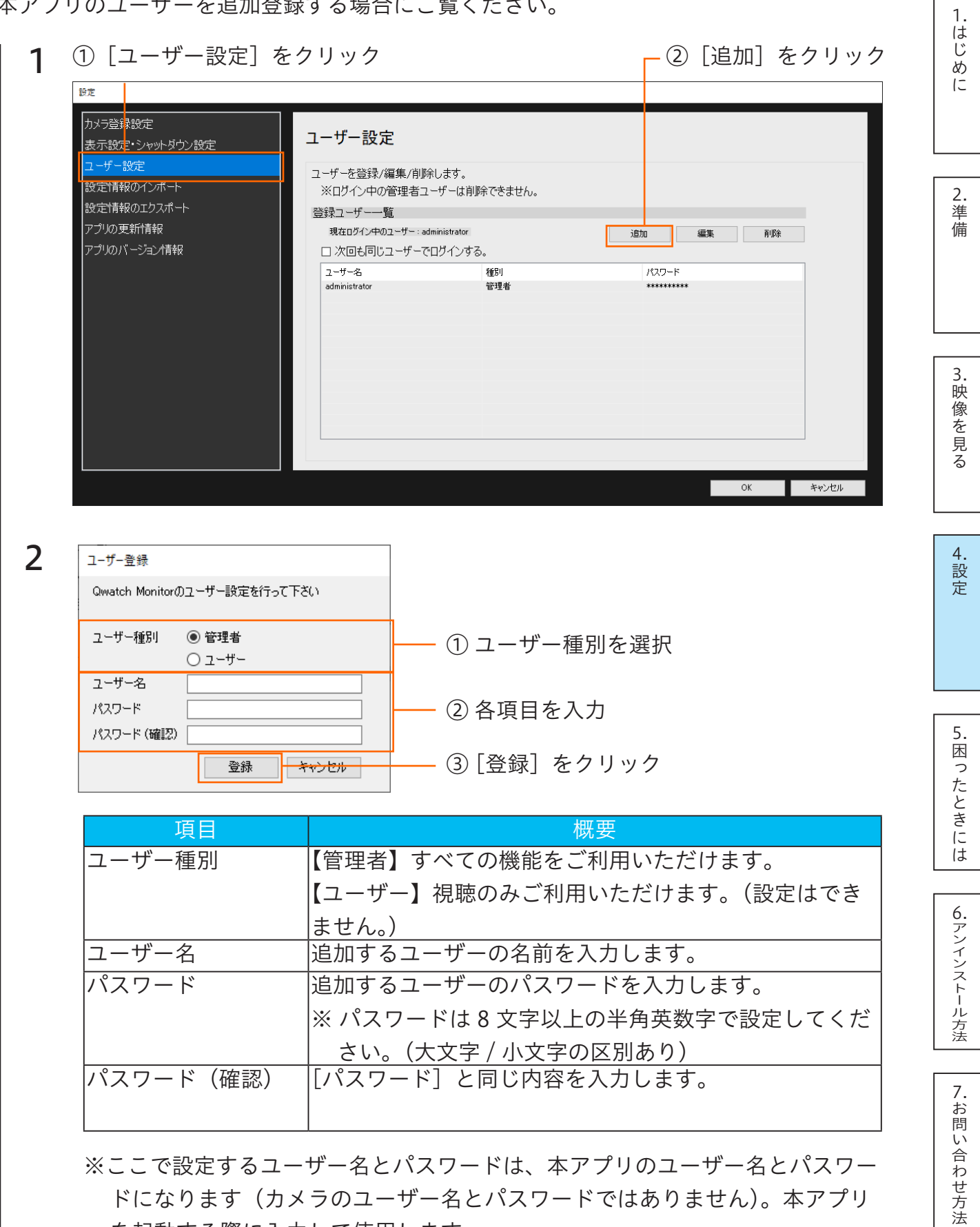

ドになります(カメラのユーザー名とパスワードではありません)。本アプリ を起動する際に入力して使用します。

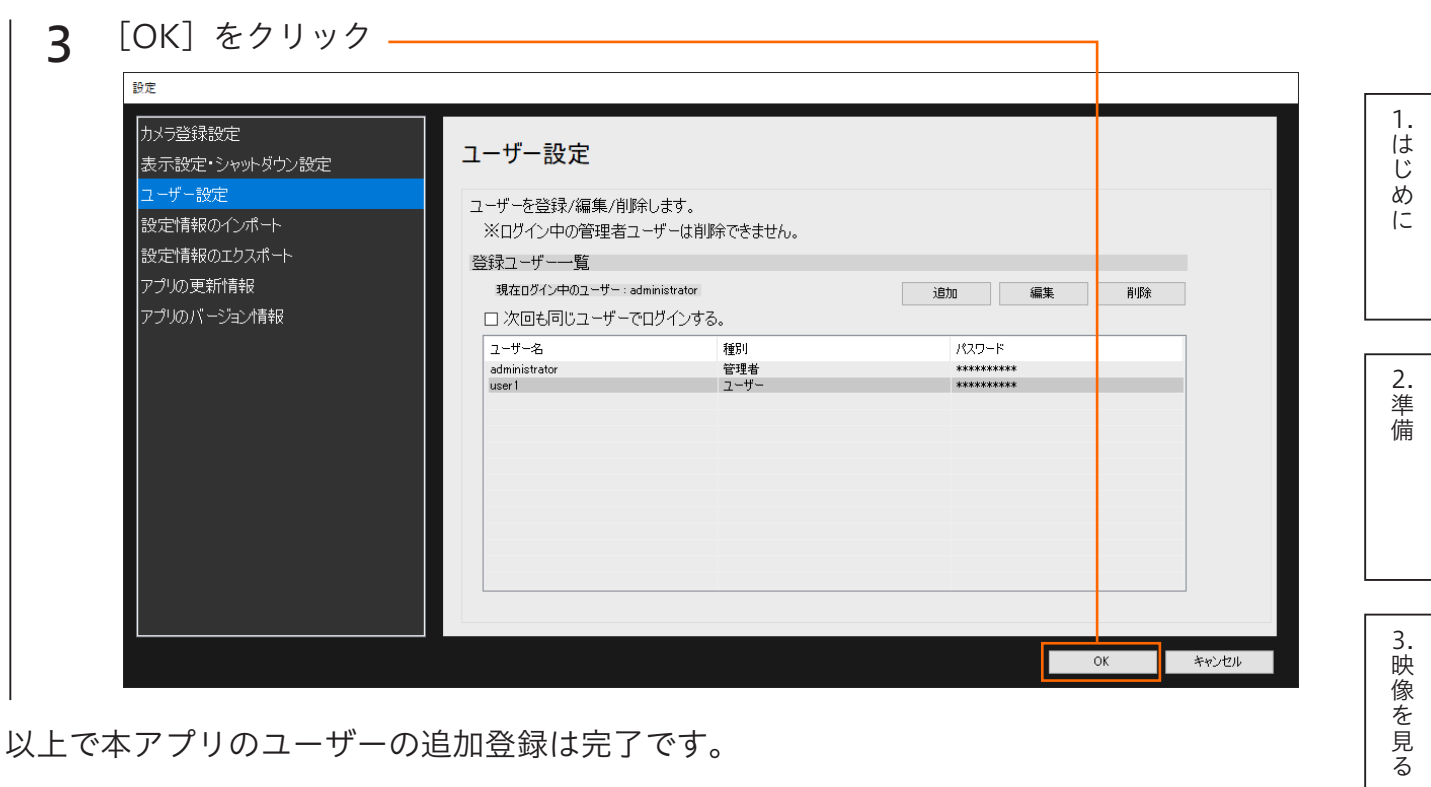

以上で本アプリのユーザーの追加登録は完了です。

27

[5.困ったときには](#page-31-0)

5.困ったときには

[4.設定](#page-16-0)

[6.アンインストール方法](#page-33-0)

6.アンインストール方法

[7.お問い合わせ方法](#page-34-0)

7.お問い合わせ方法

## <span id="page-27-1"></span><span id="page-27-0"></span>4-4. 設定情報のインポート

他のパソコンなどでエクスポートした本アプリの設定情報を読み込ませることができます。

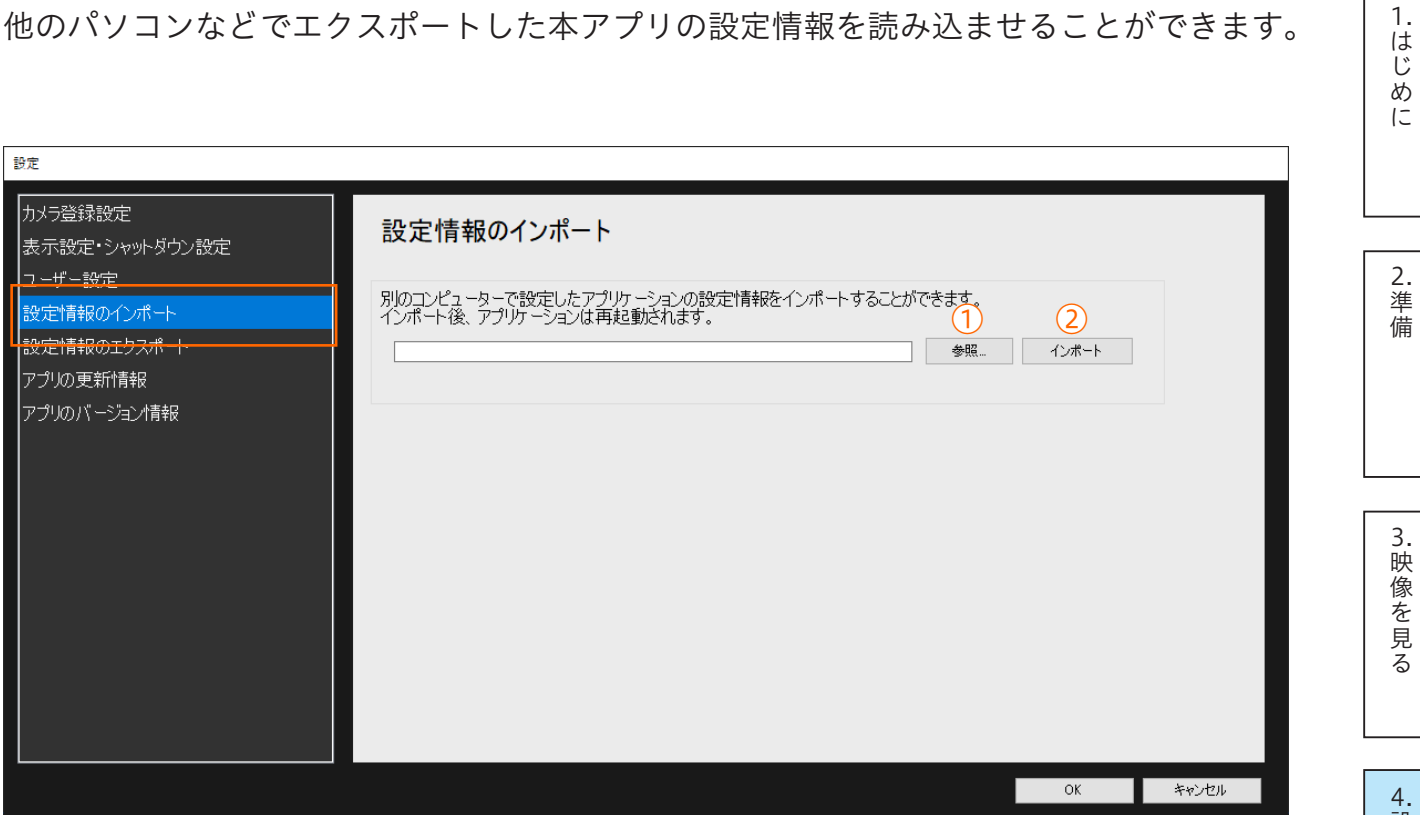

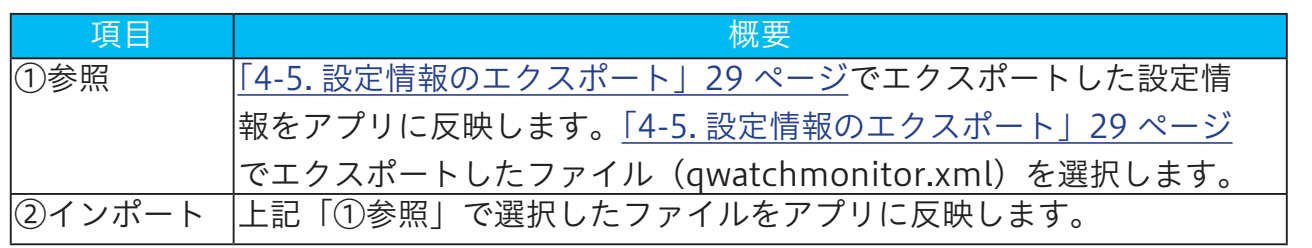

[1.はじめに](#page-2-0)

1.はじめに

## <span id="page-28-1"></span><span id="page-28-0"></span>4-5. 設定情報のエクスポート

本アプリの設定情報をファイルに保存(エクスポート)することができます。また、エク スポートしたファイルは、他のパソコンなどにインストールした本アプリにインポートす ることで設定情報を引き継ぐことができます。複数のパソコンで本アプリを利用する場合 や、設定情報のバックアップにご活用ください。

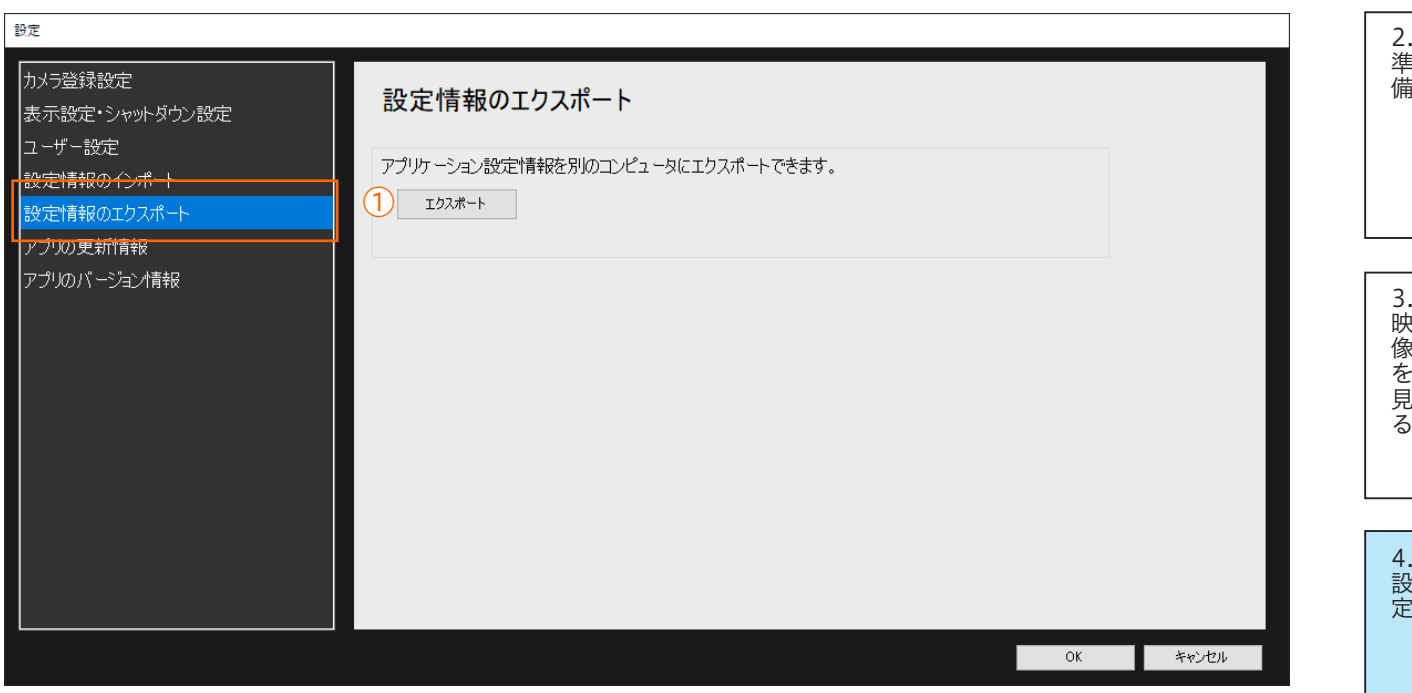

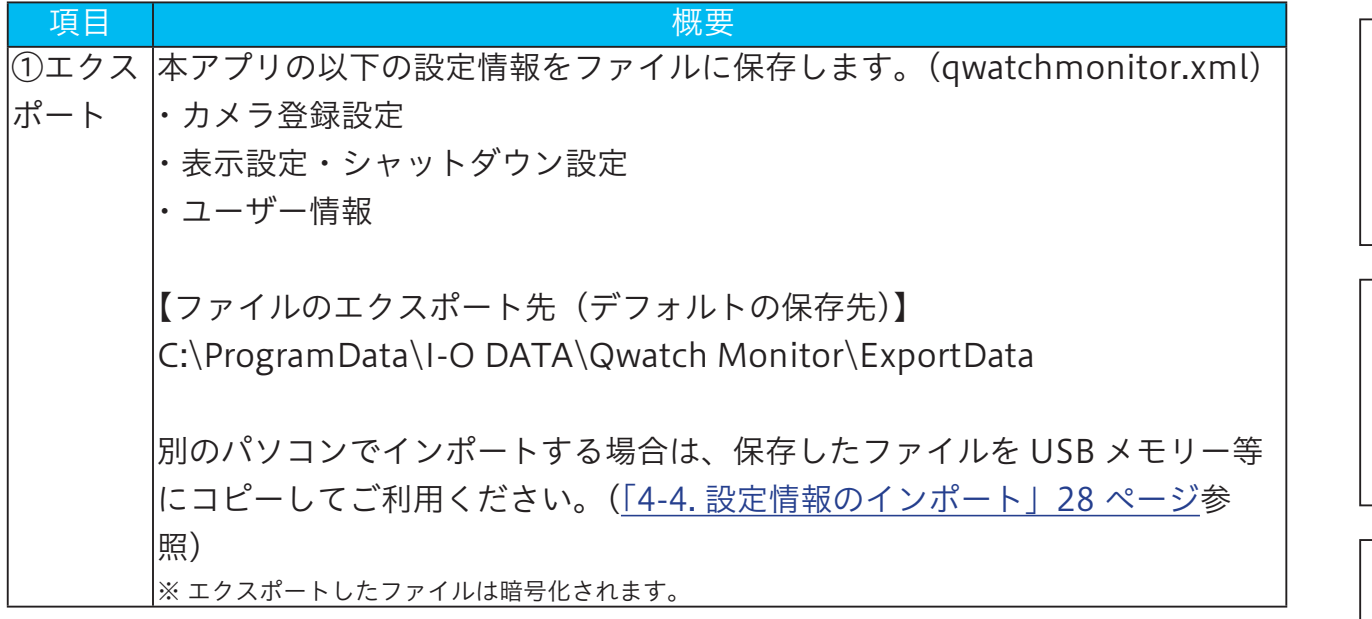

[5.困ったときには](#page-31-0)

5.困ったときには

[6.アンインストール方法](#page-33-0)

6.アンインストール方法

[7.お問い合わせ方法](#page-34-0)

7.お問い合わせ方法

1.はじめ

## <span id="page-29-0"></span>4-6. アプリの更新情報

本アプリの更新があるかどうかを確認することができます。アプリは最新バージョンでご 利用いただくことをお勧めします。

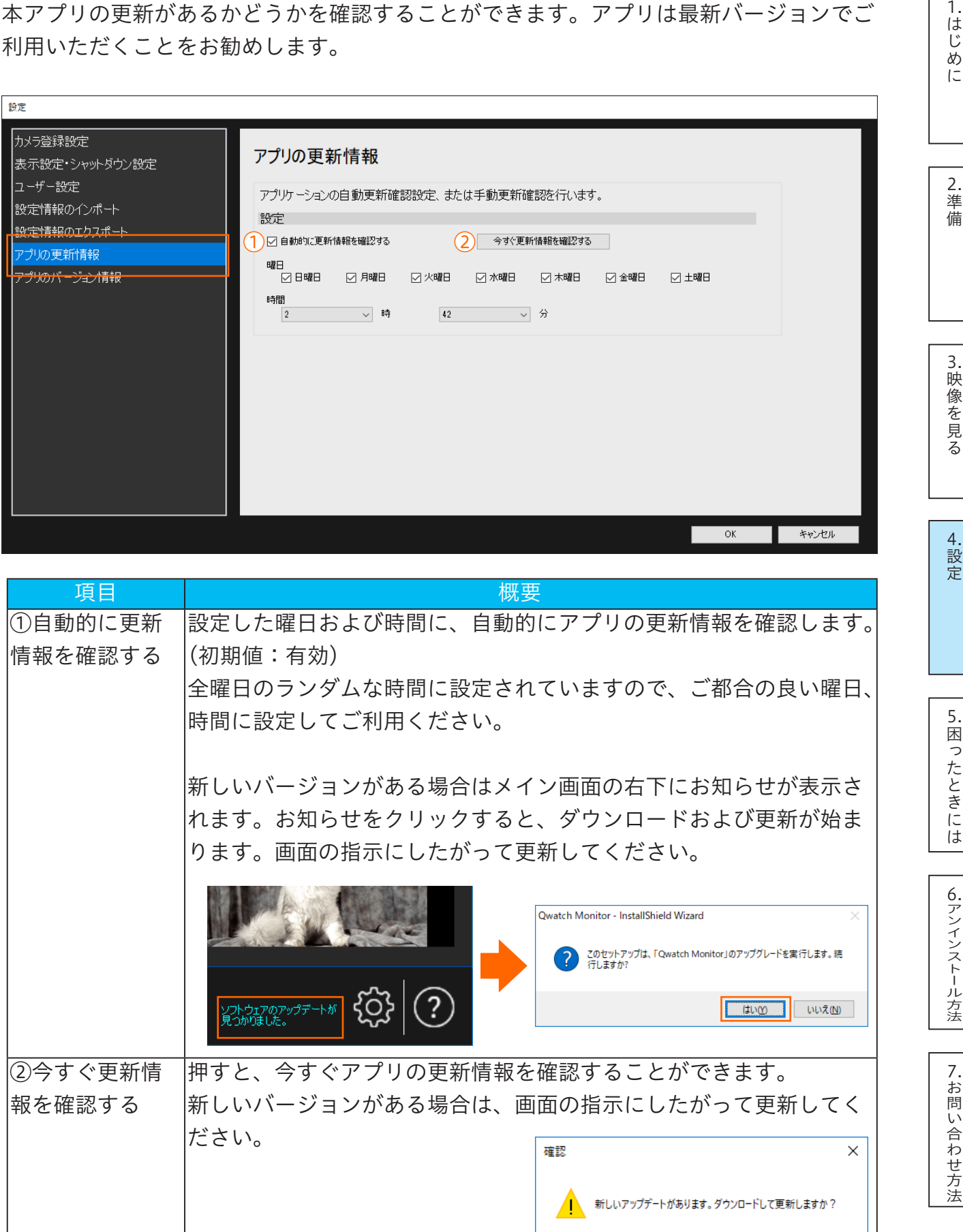

 $\overline{OK}$ 

■ キャンセル

# <span id="page-30-0"></span>4-7. アプリのバージョン情報

#### 本アプリのバージョン情報を表示します。

※ 「Qwatch\_Monitor.exe」のバージョンが、本アプリのバージョンになります。

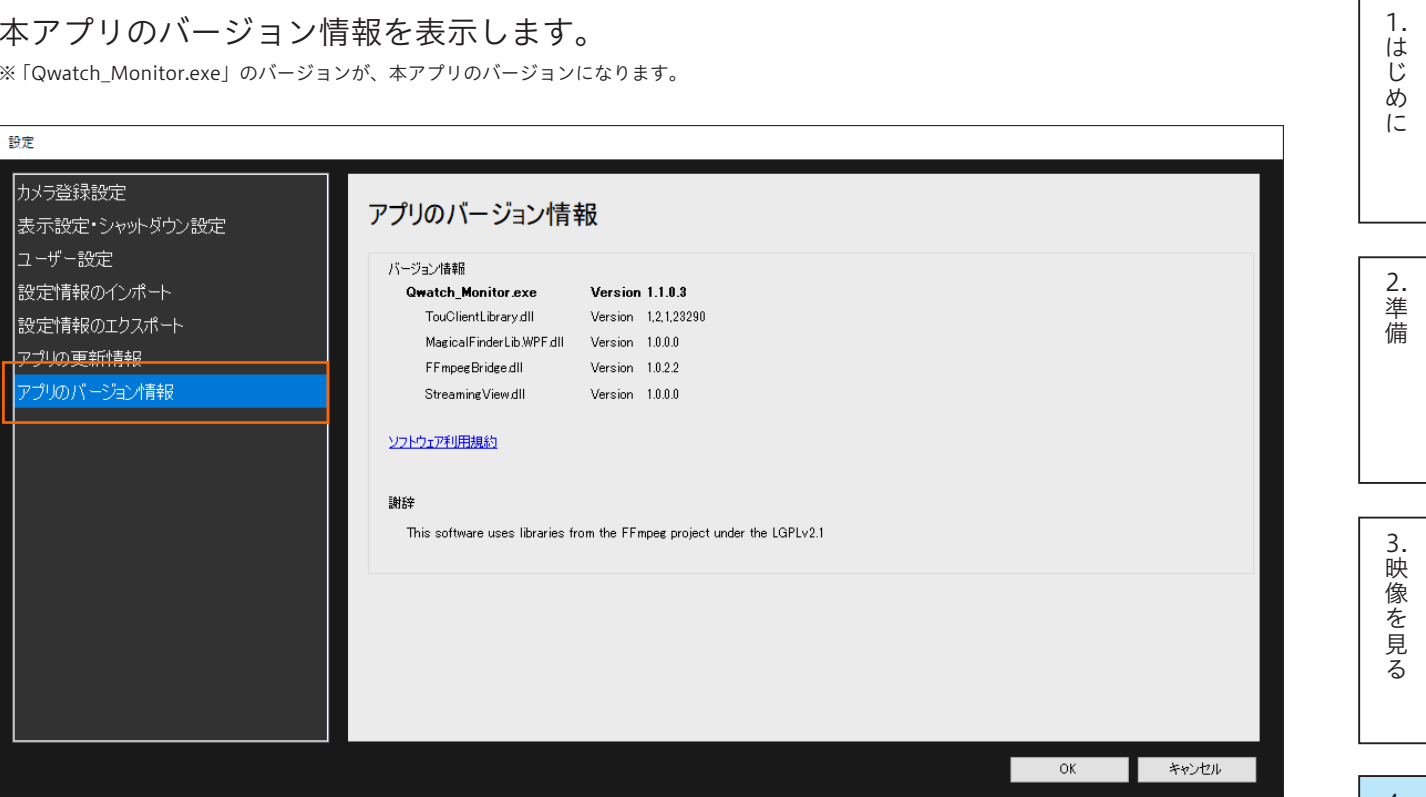

[4.設定](#page-16-0)

# <span id="page-31-1"></span><span id="page-31-0"></span>5. 困ったときには

#### ● カメラが登録できない(カメラが検索されない)

「ローカルネットワーク上のカメラを検索する」ボタンからは、パソコンと同じネットワー ク上にあるカメラのみ登録することができます。カメラの設置状況をご確認ください。 また、ご利用のパソコンの Web ブラウザーからカメラの視聴ができることをご確認くだ さい。

※ カメラの設置や Web ブラウザーからの視聴方法については、カメラのマニュアルをご覧ください。 ※ すでに登録済みのカメラは検索されません。

#### ● オフライン環境でカメラが登録できない、または映像が表示されない

会社内のネットワークなど、インターネットにつながっていないネットワーク環境にカメ ラをつないでいる場合は、[追加]ボタンでカメラの登録がおこなえなかったり、「スナッ プショットが取得できませんでした」「ストリーミング映像が取得できませんでした」等 のエラーが表示され、カメラの映像を表示できない場合があります。この場合は以下の対 処をお試しください。

【対処 1】

カメラの設定画面を開き、[プライマリー DNS]の値を入力してください。 設定画面について詳しくはカメラの詳細ガイドをご覧ください。

[https://www.iodata.jp/lib/](https://www.iodata.jp/lib/?lsrc=emanu)

(1)「ネットワーク | メニュー→ [ネットワーク設定] タブを開きます。

- ② [ネットワークタイプ]で[IP アドレス固定設定]を選択します。
- ③ プライマリー DNS の値を入力してください。
- ※ カメラの設置環境に DNS サーバーがある場合は、DNS サーバーのアドレスを入力してください。DNS サーバーが ない場合は、カメラの IP アドレスと同じ値を入力して、設定してください。

【対処 2】

本アプリでカメラを登録する場合は、[「同じネットワーク上にあるカメラを検索して追加](#page-10-0) [する方法」11 ページ](#page-10-0)の方法で登録してください。 [追加]ボタンでカメラの登録はおこなえません。

参考

オフライン環境ではインターネット上の時刻サーバーと同期ができません。 カメラの設定画面を開き、時刻設定を手動設定にしてください。[システム]メニュー→[時刻設定]タブで設定 します。設定画面について詳しくはカメラの詳細ガイドをご覧ください[。https://www.iodata.jp/lib/](https://www.iodata.jp/lib/?lsrc=emanu)

[3.映像を見る](#page-14-0)

3.映像を見る

[1.はじめに](#page-2-0)

 $\mathbf{1}$ . .<br>はじめ  $\tilde{C}$ 

[2.準備](#page-3-0)

32

#### ● カメラの映像が表示されない

カメラのユーザー名とパスワードが登録されていないと映像は表示されません。カメラの ユーザー名とパスワードの登録をおこなってください。 ([「「2-4. カメラを登録する」手順 6」12 ページ](#page-11-1)参照)

#### ● カメラの映像が表示されなくなった

そのまま 5 分ほどお待ちください。それでも映像が表示されない場合は、ご利用のパソコ ンの Web ブラウザーからカメラの視聴ができることを確認してください。 ※ カメラの Web ブラウザーからの視聴方法については、カメラのマニュアルをご覧ください。

ご利用のパソコンの Web ブラウザーからカメラが視聴できる場合は、本アプリ上でカメ ラの登録を削除し、もう一度登録しなおしてください。([「カメラの登録を削除する方法」](#page-20-0) [21 ページ](#page-20-0)[、「2-4. カメラを登録する」9 ページ](#page-8-1)参照)

また、カメラのファームウェアは最新バージョンに更新してご利用ください。

#### ● 現在どのカメラを表示しているのかわからない

- キーボードの「F12] を押して確認することができます。
- ① キーボードの[F12]を押す
- ② カメラの映像上に表示された番号を確認する(番号は 3 秒間表示されます)
- ③ 設定アイコンをクリック
- ④ 登録カメラ一覧で手順②で確認した番号のカメラ情報を確認する

#### ● カメラの音声が聞こえない

- ・1 台表示にしてください。複数台表示にしている場合は音声は聞こえません。
- ・パソコンの音量を確認してください。
- ・カメラの設定画面を開き、カメラの音量設定を確認してください。

#### ● 本アプリのユーザー名とパスワードを忘れてしまった

初期値に設定されている管理者のユーザー名は "administrator" になります。 パスワードおよびユーザーアカウントのユーザー名を忘れてしまった場合は、再設定する ことができません。本アプリをアンインストールし、インストールし直してください。 ([「6. アンインストール方法」34 ページ、](#page-33-0)[「2-2. アプリをインストールする」5 ページ](#page-4-1) 参照)

なお、本アプリをアンインストールすると全ての設定が削除されます。カメラを登録し直 してください。([「2-4. カメラを登録する」9 ページ](#page-8-1)参照)

[4.設定](#page-16-0)

[6.アンインストール方法](#page-33-0)

6. アンインストール方法

[5.困ったときには](#page-31-0)

困ったときには

[7.お問い合わせ方法](#page-34-0)

7.お問い合わせ方法

[3.映像を見る](#page-14-0)

3.映像を見る

[1.はじめに](#page-2-0)

**1はじめに** 

1.

[2.準備](#page-3-0)

# <span id="page-33-1"></span><span id="page-33-0"></span>6. アンインストール方法

本アプリのアンインストール(削除)方法について説明します。なお、本アプリをアンイ ンストールするとすべての設定が削除されます。必要に応じてご覧ください。

[1.はじめに](#page-2-0)  $\tilde{l}$ 参考 本アプリを再インストールする場合は、アンインストールする前に設定情報のバックアップ(エクスポート)をお こなっておくと便利です。再インストールした際にエクスポートしたファイルをインポートすることで簡単にカメ [2.準備](#page-3-0) ラの再登録等がおこなえます。([「4-5. 設定情報のエクスポート」29 ページ](#page-28-1)[、「4-4. 設定情報のインポート」28](#page-27-1) [ページ](#page-27-1)参照)1 本アプリを閉じる  $\overline{3}$ . [3.映像を見る](#page-14-0) .<br>映 吹像を見  $\mathcal{P}$ ① スタートメニューを右クリック  $\overline{z}$ ②「アプリと機能】をクリック ※ Windows 7 の場合、スタートメニューからコントロールパネルを開き、「プログラムのアンインストール]をクリックします。 [4.設定](#page-16-0) 3 ①[Qwatch Monitor]を選択 設定  $\Box$  $\times$ ◎ ホーム アプリと機能 設定の検索  $\sqrt{2}$ アプリン機能 5. [5.困ったときには](#page-31-0) 困ったときには オプション機能の管理 アプリ 検索や並べ替えを行ったり、ドライブでフィルターをかけたりできます。 アプリをア<br>ンインストールまたは移動する場合は、一覧で目的のアプリを選びます。 三 アプリと機能 このリストを検索 に、 既定のアプリ 並べ替え: インストール日付 ~ フィルター: すべてのドライブ ~ Ⅲ オフライン マップ Ed Web サイト用のアプリ Microsoft Store 680 KB Ĥ Microsoft Corporation 2018/05/08 ロ ビデオの再生 9.64 MB **Qwatch Monitor** 6. [6.アンインストール方法](#page-33-0) 2018/05/08 I-O DATA DEVICE, IN アンインストール方法  $1002$ ②[アンインストール]ま アンインストール たは「削除]をクリック

画面の指示にしたがって削除します。 以上で本アプリのアンインストールは完了です。

[7.お問い合わせ方法](#page-34-0)

7.お問い合わせ方法

 $\mathbf{1}$ . はじめ

# <span id="page-34-1"></span><span id="page-34-0"></span>7. お問い合わせ方法

#### 重要

個人情報は、株式会社アイ・オー・データ機器のプライバシーポリシー ([https://www.iodata.jp/privacy.htm](https://www.iodata.jp/privacy.htm?lsrc=emanu)) に 基づき、適切な管理と運用をおこないます。

### よくあるご質問、マニュアル、最新ソフトウェア

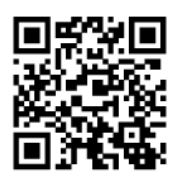

[https://www.iodata.jp/lib/](https://www.iodata.jp/lib/?lsrc=emanu)

### 電話でのお問い合わせ

### 050-3116-3014

受付 9:00~17:00 月~日曜日 (年末年始・夏期休業期間をのぞく) ※お問い合わせいただく際は、商品の型番をご用意ください。

### メールでのお問い合わせ

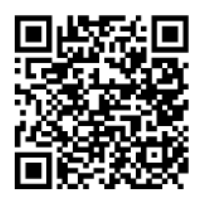

[https://contact.iodata.jp/sp/inquiry/network](https://contact.iodata.jp/sp/inquiry/network?lsrc=emanu)

1.

#### 【ご注意】

- 1) 本製品及び本書は株式会社アイ・オー・データ機器の著作物です。 したがって、本製品及び本書の一部または全部を無断で複製、複写、転載、改変することは法律で禁じられています。
- 2) 本製品は、医療機器、原子力設備や機器、航空宇宙機器、輸送設備や機器、兵器システムなどの人命に関る設備や機器、及び海底中継器、宇宙衛星な ーム出し、台が成品、流:グム船(次品、アニュロス語、第二本語(次品)(第一)(第一)(1)))<br>どの高度な信頼性を必要とする設備や機器としての使用またはこれらに組み込んでの使用は意図されておりません。これら、設備や機器、制御システ ムなどに本製品を使用され、本製品の故障により、人身事故、火災事故、社会的な損害などが生じても、弊社ではいかなる責任も負いかねます。設備 や機器、制御システムなどにおいて、冗長設計、火災延焼対策設計、誤動作防止設計など、安全設計に万全を期されるようご注意願います。
- 3) 本製品は日本国内仕様です。本製品を日本国外で使用された場合、弊社は一切の責任を負いかねます。また、弊社は本製品に関し、日本国外への技術サポー ト、及びアフターサービス等を行っておりませんので、予めご了承ください。(This product is for use only in Japan. We bear no responsibility for any damages or losses arising from use of, or inability to use, this product outside Japan and provide no technical support or after-service for this product outside Japan.)
- 4) 私的使用のための複製など著作権法上認められた場合を除き、本製品を使用して作成した画像、音声等を、著作権者に無断で複製、改変、公衆送信な どすることはできません。
- 5) 著作権を侵害するデータを受信して行うデジタル方式の録画・録音を、その事実を知りながら行うことは著作権法違反となります。
- 6) 本製品を運用した結果の他への影響については、上記にかかわらず責任は負いかねますのでご了承ください。

【商標について】

一般に会社名、製品名は各社の商標または登録商標です。

よりよいマニュアル作りのためアンケートにご協力願います。 【マニュアルアンケートはこちら】

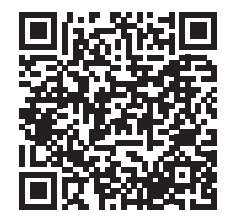